# Samsung **GALAXY GRANDPrime**<sup>™</sup>

# **SMARTPHONE**

# User Manual

Please read this manual before operating your device and keep it for future reference.

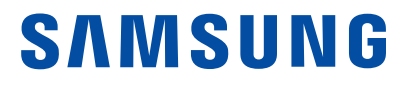

# Legal Notices

Warning: This product contains chemicals known to the State of California to cause cancer and reproductive toxicity. For more information, please call 1-800-SAMSUNG (726-7864).

# Intellectual Property

All Intellectual Property, as defined below, owned by or which is otherwise the property of Samsung or its respective suppliers relating to the SAMSUNG Phone, including but not limited to, accessories, parts, or software relating there to (the "Phone System"), is proprietary to Samsung and protected under federal laws, state laws, and international treaty provisions. Intellectual Property includes, but is not limited to, inventions (patentable or unpatentable), patents, trade secrets, copyrights, software, computer programs, and related documentation and other works of authorship. You may not infringe or otherwise violate the rights secured by the Intellectual Property. Moreover, you agree that you will not (and will not attempt to) modify, prepare derivative works of, reverse engineer, decompile, disassemble, or otherwise attempt to create source code from the software. No title to or ownership in the Intellectual Property is transferred to you. All applicable rights of the Intellectual Property shall remain with SAMSUNG and its suppliers.

#### Open Source Software

Some software components of this product incorporate source code covered under GNU General Public License (GPL), GNU Lesser General Public License (LGPL), OpenSSL License, BSD License and other open source licenses. To obtain the source code covered under the open source licenses, please visit: [opensource.samsung.com](http://opensource.samsung.com).

# Disclaimer of Warranties; Exclusion of Liability

EXCEPT AS SET FORTH IN THE EXPRESS WARRANTY CONTAINED ON THE WARRANTY PAGE ENCLOSED WITH THE PRODUCT, THE PURCHASER TAKES THE PRODUCT "AS IS", AND SAMSUNG MAKES NO EXPRESS OR IMPLIED WARRANTY OF ANY KIND WHATSOEVER WITH RESPECT TO THE PRODUCT, INCLUDING BUT NOT LIMITED TO THE MERCHANTABILITY OF THE PRODUCT OR ITS FITNESS FOR ANY PARTICULAR PURPOSE OR USE; THE DESIGN, CONDITION OR QUALITY OF THE PRODUCT; THE PERFORMANCE OF THE PRODUCT; THE WORKMANSHIP OF THE PRODUCT OR THE COMPONENTS CONTAINED THEREIN; OR COMPLIANCE OF THE PRODUCT WITH THE REQUIREMENTS OF ANY LAW, RULE, SPECIFICATION OR CONTRACT PERTAINING THERETO. NOTHING CONTAINED IN THE INSTRUCTION MANUAL SHALL BE CONSTRUED TO CREATE AN EXPRESS OR IMPLIED WARRANTY OF ANY KIND WHATSOEVER WITH RESPECT TO THE PRODUCT. IN ADDITION, SAMSUNG SHALL NOT BE LIABLE FOR ANY DAMAGES OF ANY KIND RESULTING FROM THE PURCHASE OR USE OF THE PRODUCT OR ARISING FROM THE BREACH OF THE EXPRESS WARRANTY, INCLUDING INCIDENTAL, SPECIAL OR CONSEQUENTIAL DAMAGES, OR LOSS OF ANTICIPATED PROFITS OR BENEFITS.

#### Modification of Software

SAMSUNG IS NOT LIABLE FOR PERFORMANCE ISSUES OR INCOMPATIBILITIES CAUSED BY YOUR EDITING OF REGISTRY SETTINGS, OR YOUR MODIFICATION OF OPERATING SYSTEM **SOFTWARE** 

USING CUSTOM OPERATING SYSTEM SOFTWARE MAY CAUSE YOUR DEVICE AND APPLICATIONS TO WORK IMPROPERLY. YOUR CARRIER MAY NOT PERMIT USERS TO DOWNLOAD CERTAIN SOFTWARE, SUCH AS CUSTOM OS.

#### Samsung Knox

Samsung Knox™ is Samsung's security platform and is a mark for a Samsung device tested for security with enterprise use in mind. Additional licensing fee may be required. For more information about Knox, please refer to: [samsung.com/us/knox.](http://www.samsung.com/us/knox) [030115]

# Samsung Electronics America (SEA), Inc.

#### Address:

85 Challenger Road Ridgefield Park, New Jersey 07660

Phone: 1-800-SAMSUNG (726-7864)

#### Internet Address:

[samsung.com](http://www.samsung.com) 

©2015 Samsung Electronics America, Inc. Samsung and GALAXY GRAND Prime are trademarks of Samsung Electronics Co., Ltd.

#### Do you have questions about your Samsung Mobile Device?

For 24 hour information and assistance, we offer a new FAQ/ARS System (Automated Response System) at: [samsung.com/us/support](http://www.samsung.com/us/support)

The actual available capacity of the internal memory is less than the specified capacity because the operating system and default applications occupy part of the memory. The available capacity may change when you upgrade the device.

Nuance®, VSuite™, T9® Text Input, and the Nuance logo are trademarks or registered trademarks of Nuance Communications, Inc., or its affiliates in the United States and/or other countries.

ACCESS® and NetFront™ are trademarks or registered trademarks of ACCESS Co., Ltd. in Japan and other countries.

The Bluetooth® word mark, figure mark (stylized "B Design"), and combination mark (Bluetooth word mark and "B Design") are registered trademarks and are wholly owned by the Bluetooth SIG.

microSD™ and the microSD logo are Trademarks of the SD Card Association.

Google, the Google logo, Android, the Android logo, Google Play, Gmail, Google Mail, Google Maps, Google Music, Google Now, Chrome, Google Hangouts, Picasa, Play Newsstand, YouTube, and other marks are trademarks of Google Inc.

Wi-Fi is a registered trademark of the Wireless Fidelity Alliance, Inc.

#### Legal Information

Important legal information can be accessed in writing on the mobile device or at samsung.com.

#### Read this information before using your mobile device.

Samsung Limited Warranty - This product is covered under the applicable Samsung Limited Warranty. Full written terms and detailed information about the warranty and obtaining service are available on the device at:

#### Settings > About device > Legal Information > Samsung legal

or at [samsung.com](http://samsung.com).

The online version of the Health/Safety and Warranty guide for your device can be found at:

#### English

[www.samsung.com/us/Legal/Phone-HSGuide](https://www.samsung.com/us/Legal/Phone-HSGuide) 

#### **Spanish**

[www.samsung.com/us/Legal/Phone-HSGuide-SP](https://www.samsung.com/us/Legal/Phone-HSGuide-SP)

The online version of the End User Licensing Agreement for your device can be found online at: [samsung.com/us/Legal/SamsungLegal-EULA4](https://www.samsung.com/us/Legal/SamsungLegal-EULA4)

Location of Legal Information on the device:

- Health and Safety Information Settings > About device > Legal Information > Samsung legal > Health and Safety
- • Warranty Settings > About device > Legal Information > Samsung legal > Warranty
- • EULA

Settings > About device > Legal information > Samsung legal > End User License Agreement

# **Table of Contents**

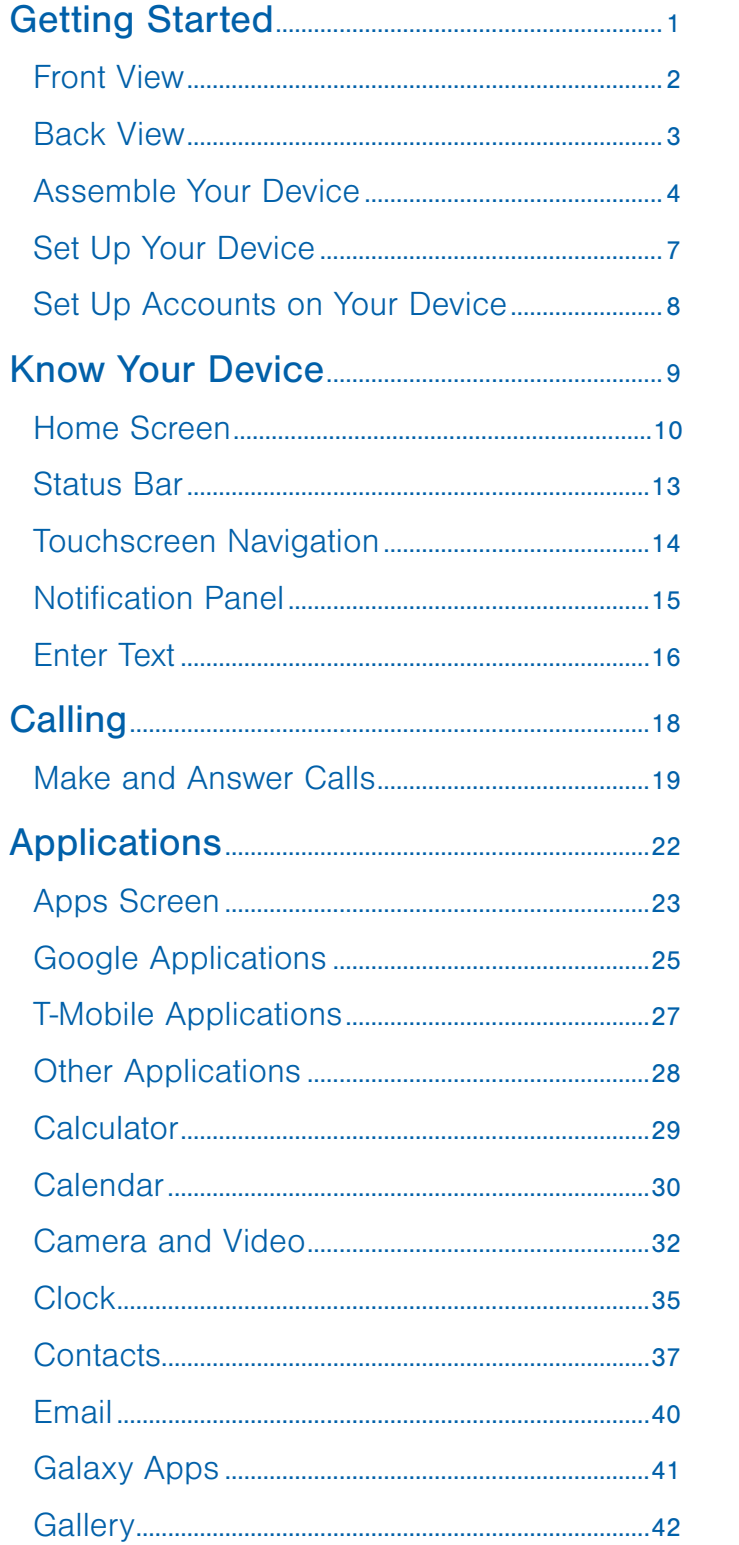

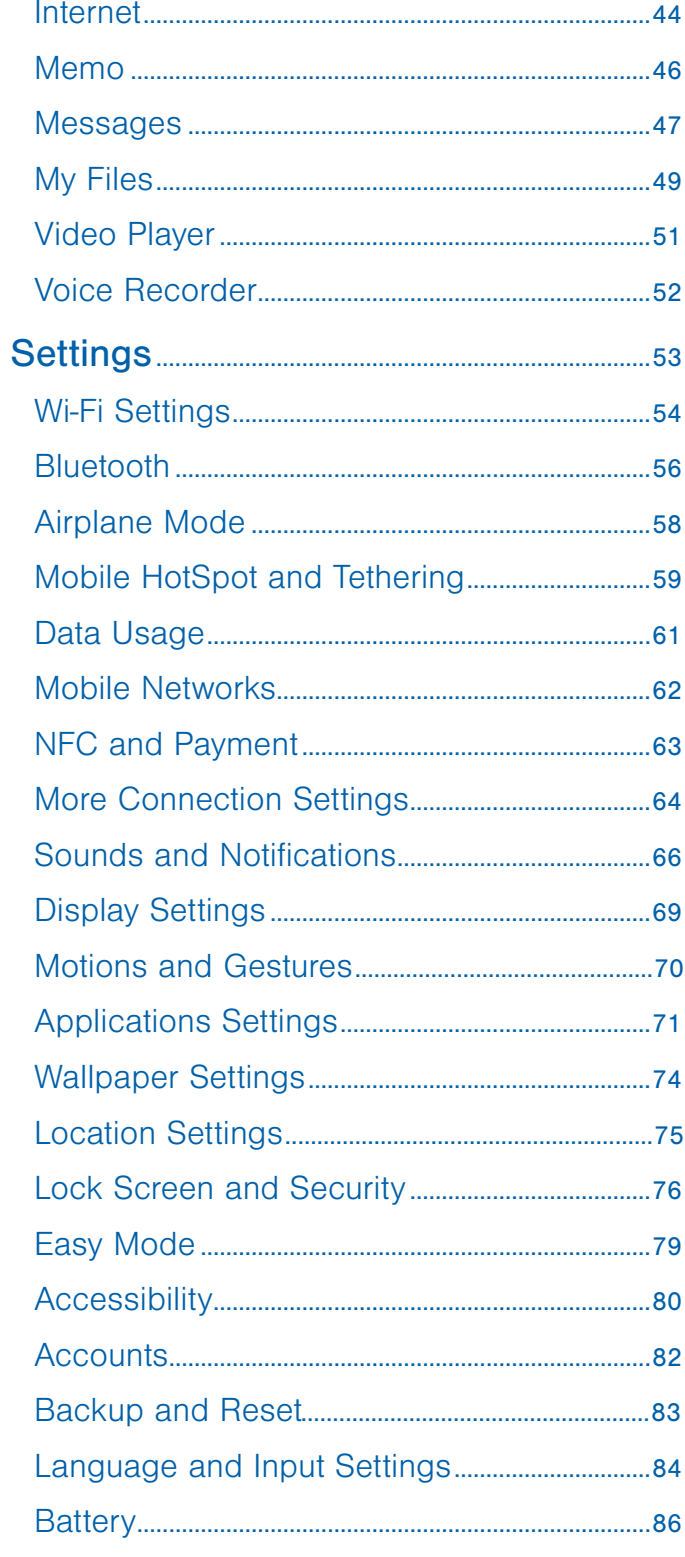

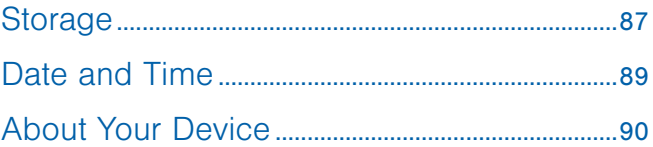

# <span id="page-6-0"></span>Getting Started

Learn about your mobile device hardware, assembly procedures, and how to get started using your new device.

# <span id="page-7-0"></span>Front View

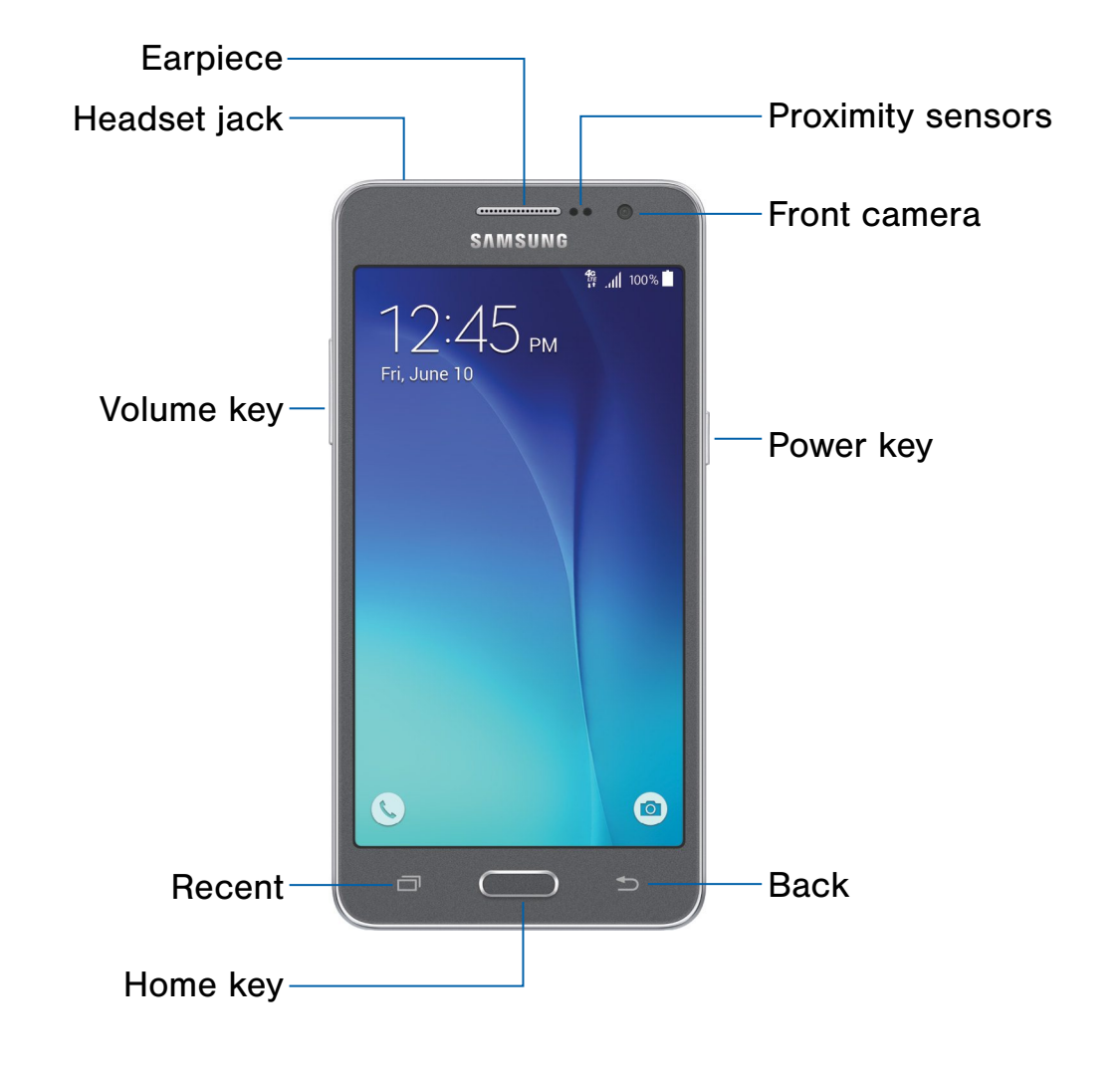

- Back: Tap to return to the previous screen, or to close a dialog box, menu, or keyboard.
- Earpiece: Listen to a call.
- • Front camera: Take self-portraits and record videos of yourself.
- Headset jack: Connect an optional headset (not included).
- Home key: Tap to return to the Home screen.
- • Proximity sensors: Detects the presence of objects near the device.
- Recent: Tap to display recent apps or touch and hold for home screen options.
- Power key: Press to lock or wake up the screen. Press and hold to turn the device off, restart it, or for quick access to Airplane mode.
- Volume key: Press to adjust the volume of your device's sounds and audio.

# <span id="page-8-0"></span>Back View

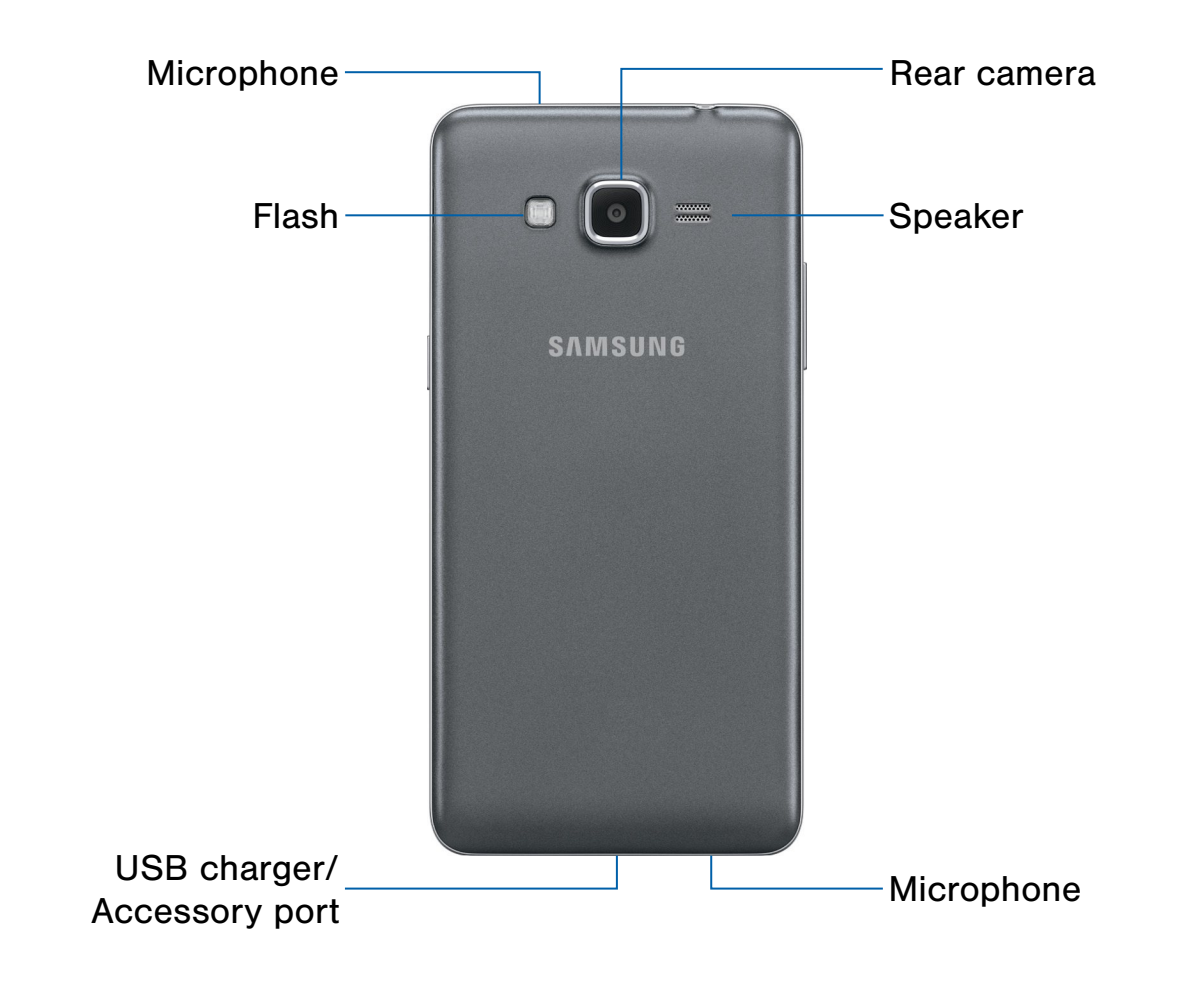

- • Flash: Illuminate subjects in low-light environments when taking a photo or recording video.
- • Microphone: Records audio and detects voice commands.
- Rear camera: Take pictures and record videos.
- Speaker: Plays music and other sounds.
- • USB charger/Accessory port: Connect the Charger/USB cable (included), and other optional accessories (not included).

# <span id="page-9-0"></span>Assemble Your Device

This section helps you to assemble your device.

# Remove the Back Cover

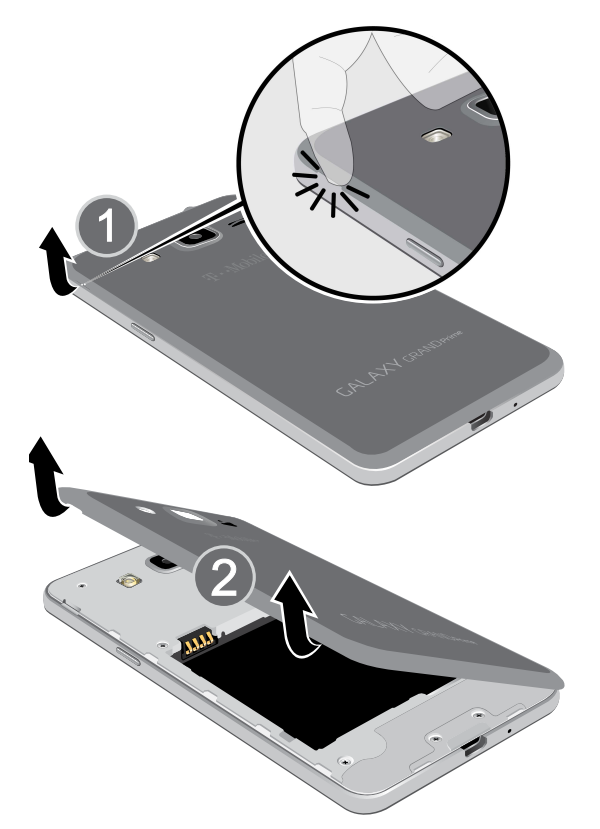

- 1. Remove the back cover using the slot near the top of your phone.
- 2. Lift the cover up and to the right of the phone.

**Warning:** Do not bend or twist the back cover excessively. Doing so may damage the cover.

# Install the SIM Card

When you subscribe to a cellular network, you are provided with a plug-in SIM card. During activation, your SIM card is loaded with your subscription details, such as your PIN, available optional services, and other features.

Warning: Please be careful when handling the SIM card to avoid damaging it. Keep all SIM cards out of reach of small children.

Note: The SIM card slot is located below the micro SD card slot.

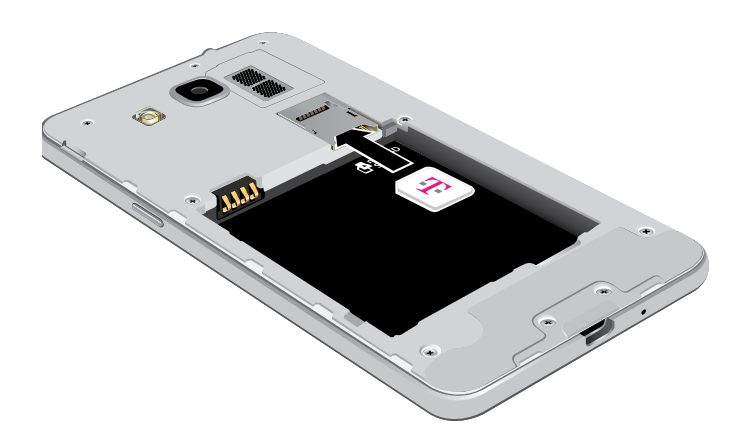

► Carefully slide the SIM card into the SIM card slot.

Make sure that the card's gold contacts face into the device and that the angled corner of the card is positioned as shown.

**Caution:** If the card is not inserted correctly, the device cannot detect the SIM card. Re-orient the card and place it back into the slot if the SIM is not detected.

# Install a Memory Card

You can install an optional microSD or microSDHC memory card (not included) to expand available memory space.

Note: A memory card can be installed at any time; it is not necessary to install it prior to using the device.

For more information on installing a memory card, see [Install a Memory Card.](#page-92-1)

# Install the Battery

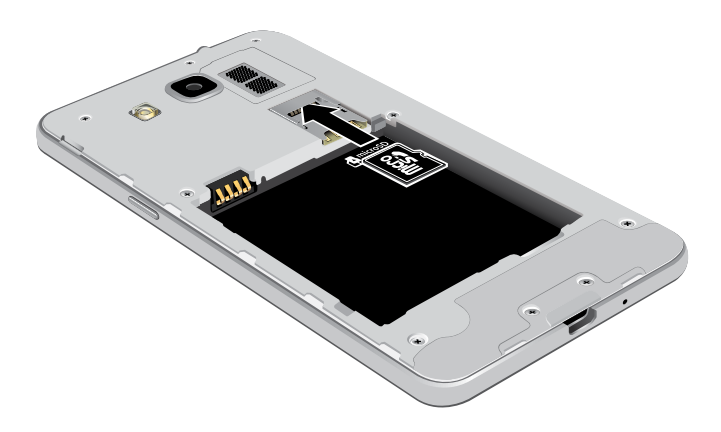

- 1. Insert the battery into the opening on the back of the phone, making sure the connectors align.
- 2. Gently press down to secure the battery.

# Replace the Back Cover

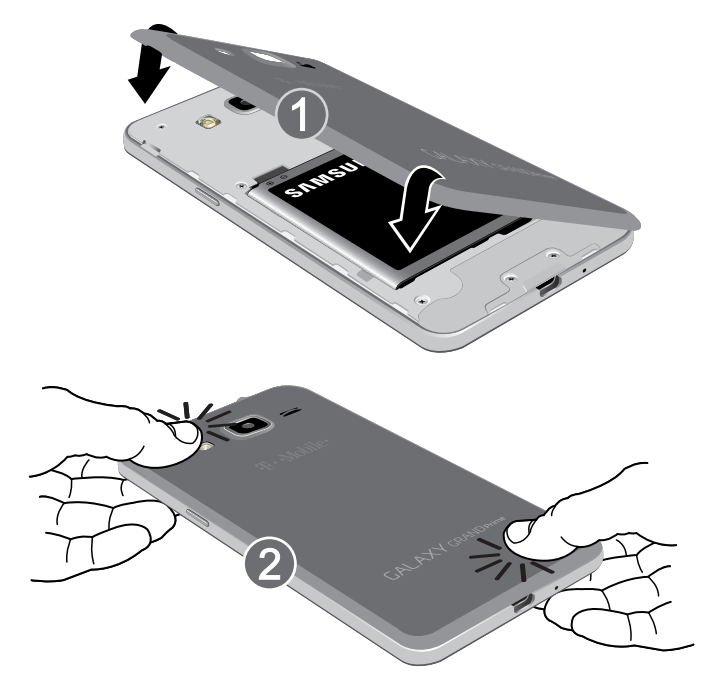

- 1. Place the back cover onto the back of the phone and press down.
- 2. Press along all edges of the back cover until you have a secure seal.

# Charge the Battery

Your device is powered by a rechargeable, standard Li-Ion battery. A Wall/USB Charger (charging head and USB cable) is included with the device for charging the battery from any standard outlet.

The battery comes partially charged. A fully discharged battery requires up to four hours of charge time. You can use the device while charging.

**Caution:** Use only Samsung-approved charging devices and batteries. Samsung accessories are designed to maximize battery life. Using other accessories may invalidate your warranty and may cause damage.

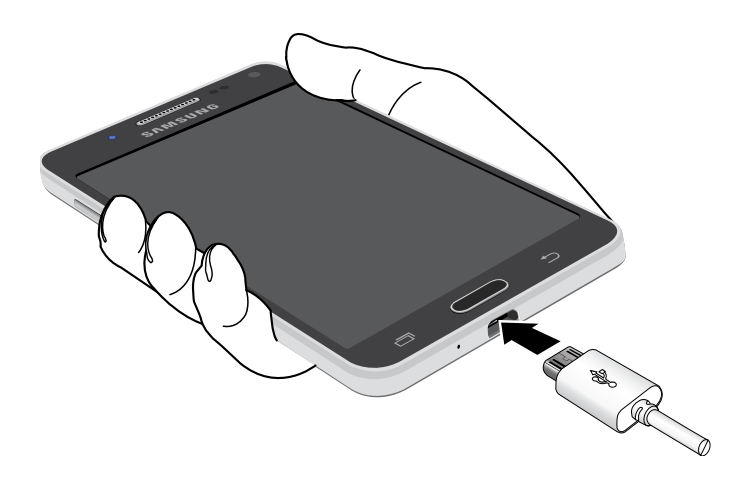

- 1. Insert the USB cable into the port.
- 2. Connect the USB cable to the charging head, and then plug the charging head into a standard outlet.
- 3. When charging is complete, unplug the charging head from the outlet and remove the USB cable from the device.

**Caution:** Failure to unplug the wall charger before you remove the battery, can cause damage to the device.

#### When to Charge the Battery

When the battery is weak and only a few minutes of operation remain, the device sounds a warning tone.

In this condition, your device conserves its remaining battery power by dimming the screen.

When the battery level becomes too low, the device automatically turns off.

▶ For a quick check of your battery level, view the battery charge indicator located in the Status Bar of your device's display. A solid color  $(|$   $|$ ) indicates a full charge.

You can also choose to display a percentage value. Viewing a percentage value can provide a better idea of the remaining charge on the battery. For more information, see [Battery](#page-91-1).

# <span id="page-12-0"></span>Set Up Your Device

# Turn Your Device On or Off

#### Turn the Device On

▶ Press and hold the Power key until the device vibrates and starts up.

#### Turn the Device Off

- 1. Press and hold the **Power** key until the device vibrates and the Device options menu displays.
- 2. Tap Power off.

## Welcome Screen

The first time you turn your device on, the Welcome Screen displays. It guides you through the basics of setting up your device.

Follow the prompts to choose a default language, connect to a Wi-Fi network, set up accounts, choose location services, learn about your device's features, and more.

### Secure Your Device

Use your device's screen lock features to secure your device.

#### Lock the Device

By default, the device locks automatically when the screen times out.

 $\blacktriangleright$  To lock the device, press the **Power** key.

#### Unlock the Device

The default Screen lock on your device is Swipe.

▶ To unlock your device, press the **Power** key or Home key, and then touch and drag your finger across the screen.

#### Set Up a Secure Screen Lock

The default Screen lock is Swipe, which offers no security. To choose a more secure screen lock, see [Lock Screen.](#page-81-1)

# <span id="page-13-0"></span>Set Up Accounts on Your Device

# Google Account

Your new device uses your Google Account to fully utilize its Android features, including Gmail, Google Hangouts, and the Google Play store.

When you turn on your device for the first time, set up your existing Google Account, or create a new Google Account.

 $-$  or  $-$ 

To create a new Google Account or set up your Google Account on your device at any time, use Accounts settings. For more information, see [Accounts](#page-87-1).

 $\blacktriangleright$  From a Home screen, tap  $\frac{1}{2}$  Apps > Settings > Accounts > Add account > Google.

## Samsung Account

Create a Samsung account, for access to Samsung content and apps on your device.

When you turn on your device for the first time, set up your existing Samsung account, or create a new Samsung account.

– or –

To create a new Samsung account or set up your Samsung account on your device at any time, use Accounts settings. For more information,see [Accounts.](#page-87-1)

 $\triangleright$  From a Home screen, tap  $\cdots$  Apps > Settings > Accounts > Add account > Samsung account.

# <span id="page-14-0"></span>Know Your Device

Learn some of the key features of your mobile device, including the screens and icons, as well as how to navigate the device and enter text using the keyboard.

**Warning: Please note that a touch screen** responds best to a light touch from the pad of your finger or a non-metallic stylus. Using excessive force or a metallic object when pressing on the touch screen may damage the tempered glass surface and void the warranty.

# <span id="page-15-0"></span>Home Screen

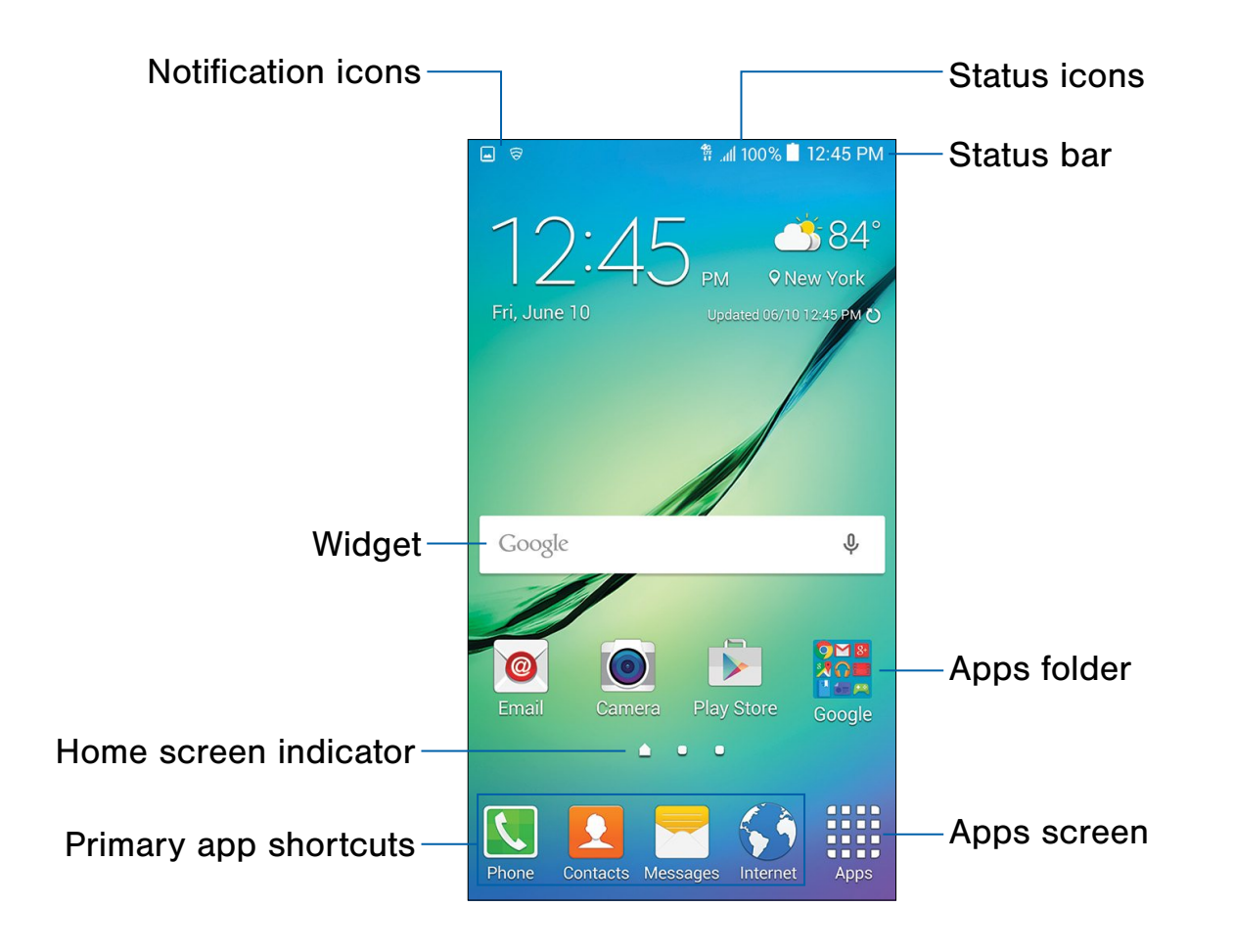

- Apps folder: For your convenience, there are several applications that are grouped into folders on the main Home screen.
- Apps screen: Allows quick access to all of your applications.
- Home screen indicator: Indicates which Home screen is presently displayed.
- Notification icons: Display new messages and emails, notifications, available software updates, and more.
- Primary app shortcuts: Shortcuts to your favorite applications.
- Status bar: Displays device status icons (right) and notification icons (left).
- Status icons: Display information about the device, such as the network signal strength, battery level, the time, and more.
- Widget: Self-contained application that runs on the Home screen (not shortcuts).

The Home screen is the starting point for using your device.

Customize your Home screen by adding application shortcuts, widgets, folders, and using wallpapers.

### Manage Home Screens

Your device comes with multiple Home screens to hold apps and widgets. You can rearrange the Home screens in a different order.

1. From a Home screen, pinch the screen.

– or –

Touch and hold an empty space on the screen.

- 2. Use these options to manage screens:
	- Add a screen: Scroll to the end of the screens, and then tap  $+$  Add.
	- Remove a screen: Touch and hold on a screen, and then drag it to  $\overline{m}$  Remove.
	- Set a screen as the main Home screen: Tap **Main Home screen** at the top of a screen. This screen displays when you press the Home Key.
	- Change the order of screens: Touch and hold on a screen, and then drag to a new position.

### App Shortcuts

You can use app shortcuts to launch an app from any Home screen.

#### <span id="page-16-0"></span>Add a Shortcut to a Home Screen

- 1. From a Home screen,  $tap$   $\cdots$  Apps.
- 2. Touch and hold an app shortcut, drag it to a Home screen, and then release it.

#### Remove a Shortcut

- 1. Touch and hold an app shortcut.
- 2. Drag the app shortcut to  $\overline{m}$  Remove and release it.

**Note:** Removing a shortcut does not delete the app, it just removes the shortcut from the Home screen.

### Change the Wallpaper

Change the look of the Home and Lock screens with wallpaper. You can display a favorite picture or choose from preloaded wallpapers.

1. From a Home screen, pinch the screen.

– or –

Touch and hold an empty space on the screen.

2. Tap Wallpapers to customize your screen.

For more information, see [Wallpaper Settings.](#page-79-1)

# **Widgets**

Widgets are self-contained apps that run on a Home screen. There are all kinds of widgets, including links to a specific contact, Internet bookmarks, Gmail and email accounts, and many others.

#### Add a Widget to a Home Screen

1. From a Home screen, pinch the screen.

– or –

Touch and hold an empty space on the screen.

- 2. Tap Widgets.
- 3. Touch and hold a widget, drag it to a Home screen, and then release it.

#### Remove a Widget

- 1. From a Home screen, touch and hold a widget.
- 2. Drag the widget to  $\overline{m}$  Remove and release it.

Note: Removing a widget does not delete the widget, it just removes the widget from the Home screen.

# Folders

Place folders on a Home screen to organize items.

#### Create a Folder

You can create a folder on a Home screen.

- 1. Touch and hold an app icon and drag it on top of another app until a highlighted box displays.
- 2. Release the app icon to create the folder.
	- Tap the folder to enter a folder name.
	- Tap **Palette** to change the color.
- 3. Tap anywhere outside of the folder to close it.
	- To add more apps, touch an hold an app icon and drag it to the folder.

#### Use Folders

- 1. Tap a folder to open it and access the shortcuts inside.
- 2. To add shortcuts to an existing folder, touch and hold the shortcut, and then drag it onto the folder and release.
- 3. To delete a folder, touch and hold the folder until it detaches, and then drag it to  $\overline{m}$  Remove and release.

# <span id="page-18-0"></span>Status Bar

The Status bar at the top of the Home screen provides device information (such as network status, battery charge, and time) on the right side and notification alerts on the left.

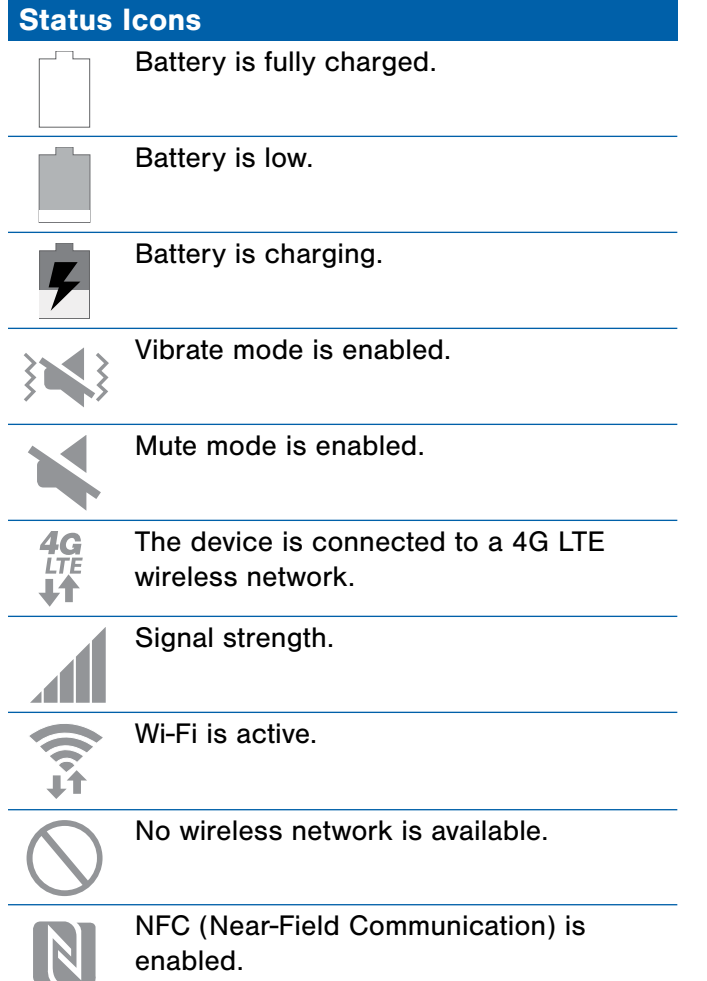

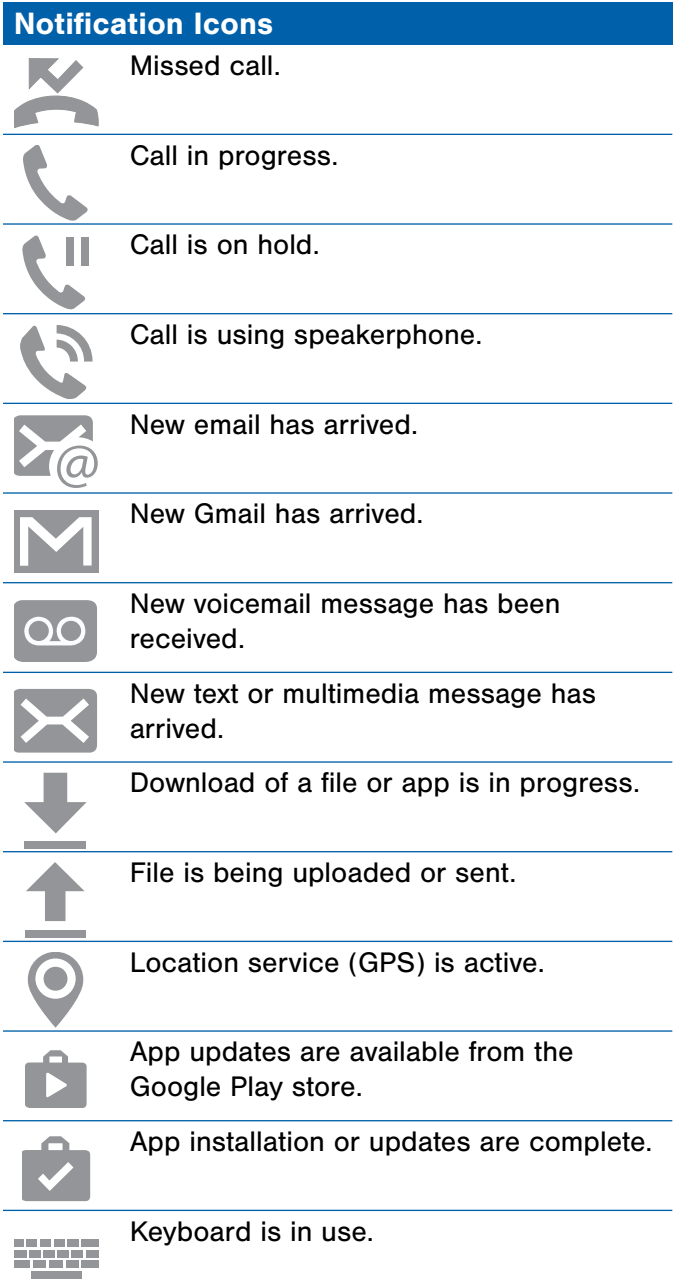

# <span id="page-19-0"></span>Touchscreen Navigation

Your phone's touchscreen lets you control actions through a variety of touch gestures.

# Tap

Lightly tap items to select or launch them.

- Tap the onscreen keyboard to enter characters or text.
- Tap an item to select it.
- Tap an app icon to launch the application.

# Touch and Hold

Activate onscreen items by a touch and hold gesture.

- Touch and hold a widget on the Home screen to move it.
- Touch and hold a field to display a pop-up menu of options.

# Swipe or Slide

To swipe, lightly drag your finger vertically or horizontally across the screen.

- Swipe the screen to unlock the device.
- Swipe the screen to scroll through the Home screens or menu options.

### Drag

To drag, touch and hold on an item, and then move it to a new location.

- Drag an app shortcut to add it to a Home screen.
- Drag a widget to place it in a new location on a Home screen.

# Pinch and Spread

Pinch the screen using your thumb and forefinger or spread by moving your fingers apart.

- Pinch or spread the screen to zoom in or out while viewing a picture or a web page.
- Pinch or spread the screen to zoom in or out while taking a picture.

# <span id="page-20-0"></span>Notification Panel

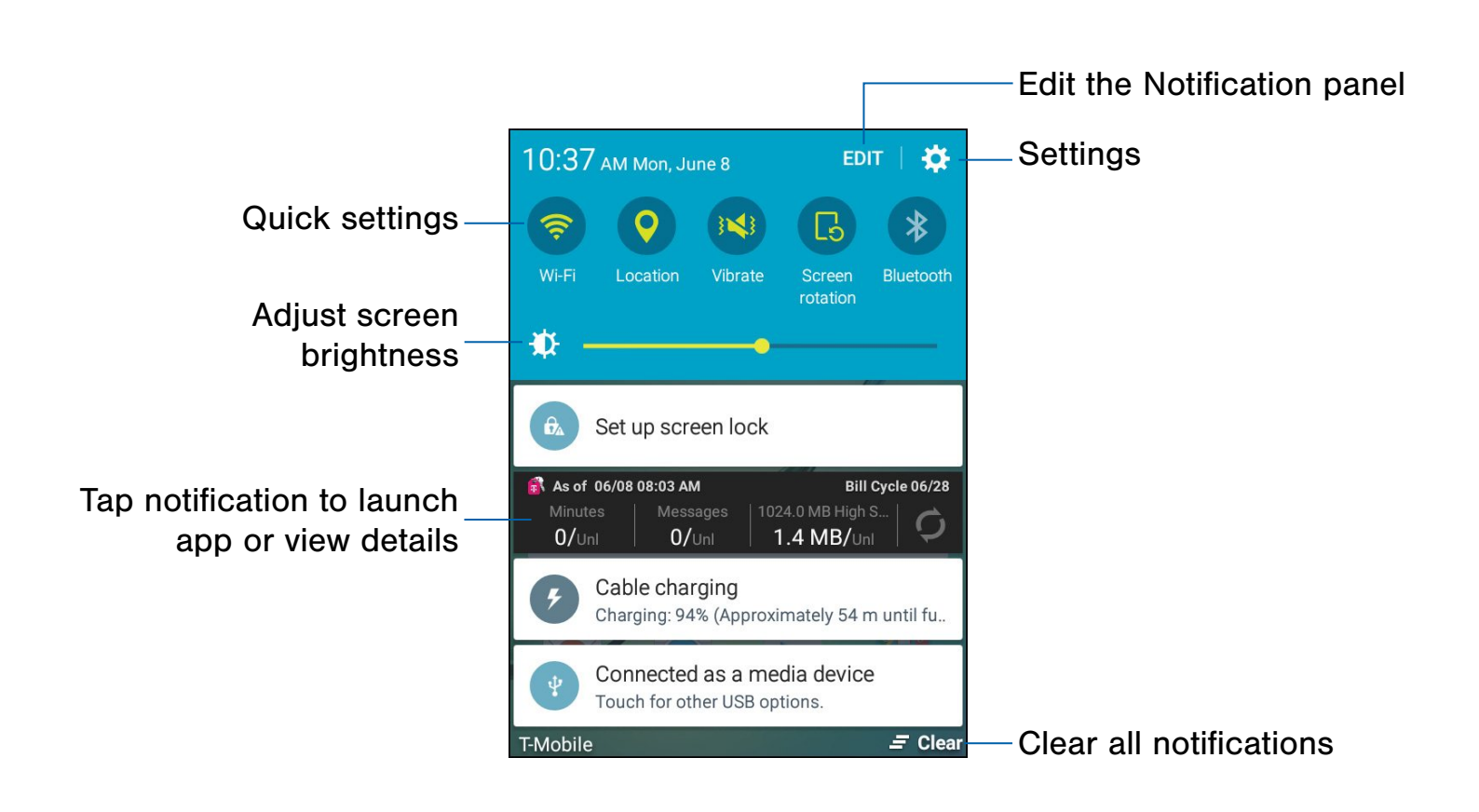

Notification icons on the Status bar display calendar events, device status, and more. For details, open the Notification panel.

# View the Notification Panel

- 1. Swipe down on the Status bar to display the Notification panel.
- 2. Scroll down the list to see notification details.
	- Tap an item to open it.
	- To clear a single notification, drag the notification left or right. Tap Clear to clear all notifications.

3. To close the Notification panel, swipe upward from the bottom of the screen or tap  $\blacktriangleright$  Back.

# Quick Settings

In addition to notifications, the Notification panel also provides quick access to device functions such as Wi-Fi, allowing you to quickly turn them on or off.

- To view additional Quick settings:
- $\blacktriangleright$  Swipe left or right across the visible icons.

# <span id="page-21-0"></span>Enter Text

# Use the Samsung Keyboard

Type your text input using a QWERTY keyboard. Predicted text suggests words based on your typing.

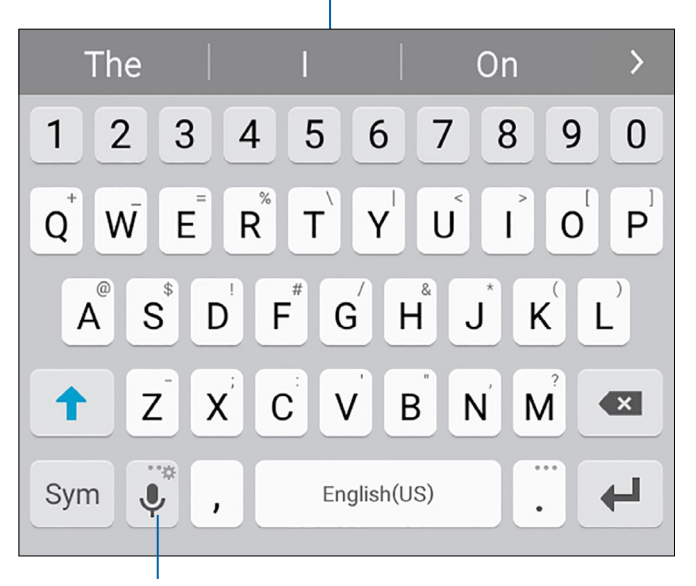

Predictive text

Options key

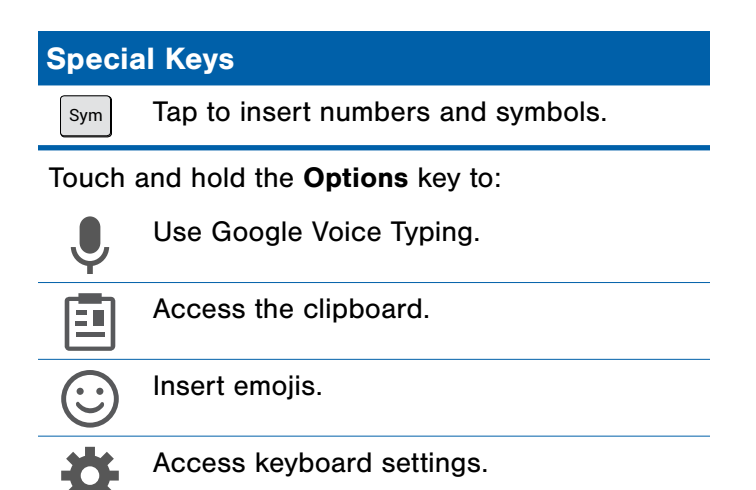

### Predictive Text

 and social networking sites—improving its accuracy Predictive text suggest words matching your text entries, and, optionally, completes common words automatically. Predictive text can learn your personal writing style from your contacts, messages, email, of predicting your text entries.

#### Configure the Samsung Keyboard

To customize the Samsung Keyboard:

- 1. From a Home screen,  $tan \frac{1.11}{1.1.4}$  Apps > Settings > Language and input.
- 2. Tap Samsung keyboard for options.

# Use Google Voice Typing

Instead of typing, speak your text input.

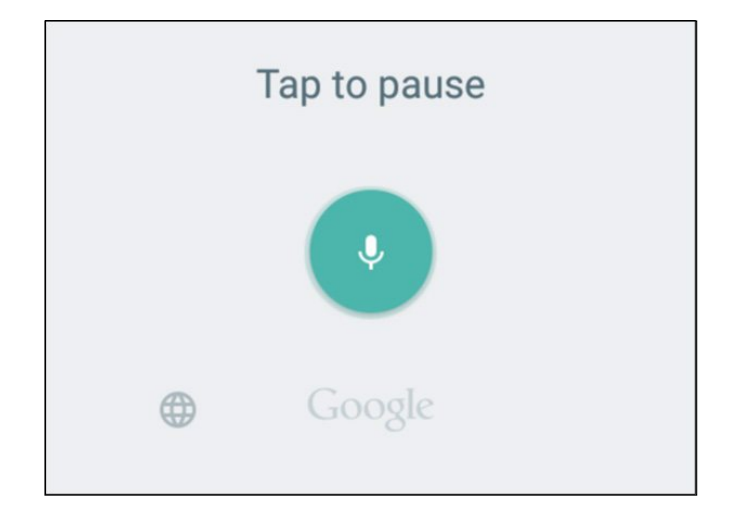

To enable Google voice typing:

- 1. From a Home screen,  $\tan \frac{1}{2}$  Apps > Settings > Language and input.
- 2. On the Samsung Keyboard, tap **Google Voice** Typing. You may need to touch and hold the Options key (left of the Space key) to find it.
- 3. Speak your text.

#### Configure Google Voice Typing

To customize Google voice typing:

- 1. From a Home screen,  $tan \frac{1}{2}$  Apps > Settings > Language and input.
- 2. Tap Google voice typing for options.

# <span id="page-23-0"></span>**Calling**

Make telephone calls using a variety of calling features and services.

# <span id="page-24-0"></span>Make and Answer Calls

Learn how to make or answer a call. Explore features and functionality associated with making or answering a call.

# Make a Call

- 1. From a Home screen,  $\tan \theta$  Phone.
- 2. If the keypad does not display, tap  $\blacksquare$  Keypad.
- 3. Enter a number and tap  $\bullet$  Dial.

**Note:** If Wi-Fi Calling is enabled,  $\circled{c}$  **Dial** displays. For more information, see Wi-Fi Calling.

#### Quickly Dial a Number from Your Contact List

- 1. From a Home screen,  $\tan \frac{1}{2}$  Apps > **Q** Contacts.
- 2. While viewing your contact list, swipe your finger across a contact to the right call the contact.

#### Dial a Recent Number

All incoming, outgoing, and missed calls are recorded in the Call log. If the number or caller is listed in your contacts list, the associated name is also displayed.

- 1. From a Home screen, tap  $\blacksquare$  Phone.
- 2. Tap LOG. A list of recent calls is displayed.
- 3. Tap a contact, and then tap  $\Box$  Call.

# Answer a Call

When a call is received the phone rings and displays the caller's phone number, or name if stored in the contacts list.

- Touch and drag **Answer** in any direction to answer the call.
- Touch and drag 6 Reject in any direction to reject the call and send it to your voicemail.
- Touch and drag REJECT CALL WITH MESSAGE upward, and select a message.

#### Multitask While on a Call

If you exit the call screen and return to a Home screen, your active call is indicated by the **Call in progress** icon on the Status bar, and a thumbnail on the screen.

This lets you continue with your current call and do something else, such as access the contacts list, view a recent email, or locate a picture.

To end a call from any application:

▶ Swipe the Status bar downward to reveal the Notification panel, and then tap  $\left(\bigcap_{n=1}^{\infty} E_{n} \right)$ 

# End a Call

► When you are ready to end your call, tap **End.** 

# Options During a Call

Your phone provides a number of functions that you can use during a call.

#### Adjust the Call Volume

- ▶ Press the Volume key to increase or decrease the volume.
	- $-$  or  $-$

Quickly add more volume to the incoming audio by tapping  $\mathbb{S}^n$  Extra volume.

#### Listen with the Speaker or Bluetooth Headset

Listen to the call using the speaker or through a Bluetooth headset (not included).

 $\blacktriangleright$  Tap  $\blacktriangleright$  Speaker to hear the caller using the speaker.

– or –

Tap  $\frac{1}{2}$  Bluetooth to use a Bluetooth headset (not included).

#### Place a New Call While on a Call

If your service plan supports this feature, you can make another call while a call is in progress.

- 1. From the active call, tap  $\blacksquare$  Add call to dial the second call. The first call is displayed as a thumbnail.
- 2. Dial the new number and tap  $\bullet$  Dial.
	- Tap Swap to switch between the two calls.
	- Tap Merge to hear both callers at once (multi conferencing).

#### Call Waiting

If your service plan supports this feature, you can answer an incoming call while you have a call in progress. You are notified of an incoming call by a call waiting tone.

To answer a new call while you have a call in progress:

- 1. Slide  $\bullet$  Answer in any direction to answer the new call.
- 2. Tap an option:
	- Put [caller] on hold to place the previous caller on hold while you answer the new incoming call.
	- End call with [caller] to end the previous call and answer the new call.
- 3. Tap the previous On hold number entry and select Swap to switch between the two calls. This places the new caller on hold and activates the previous call.

# Call Log

The numbers of the calls you have dialed, received, or missed are stored in the Call log.

- 1. From a Home screen, tap  $\blacksquare$  Phone.
- 2. Tap LOG. A list of recent calls is displayed. If the caller is in your contacts list, the caller's name is displayed.

#### Save a Recent Call to Your Contacts List

- 1. From a Home screen, tap **Phone > LOG**.
- 2. Tap the call that contains the information that you want to save to your contacts list.
- 3. Tap CREATE CONTACT.

 $-$  or  $-$ 

If you want to replace the number for an existing contact, tap UPDATE EXISTING.

#### Delete a Call from the Call Log

- 1. From a Home screen,  $tan \sqrt{P}$  Phone > LOG.
- 2. Touch and hold the call you want to delete from the Call log to select it. You can also tap other calls or tap the All checkbox at the top of the screen to select all.
- 3. Tap DELETE.

# Use Speed Dial to Make a Call

You can assign a shortcut number to a contact for speed dialing their default number.

To create a Speed dial:

- 1. From a Home screen,  $\tan \theta$  Phone.
- 2. Tap MORE > Speed dial. The Speed dial screen displays showing the numbers 1 through 100. Number 1 is reserved for voicemail.
- 3. Tap an unused number. A list of contacts displays.
- 4. Tap a contact to assign it to the number. The selected contact displays in the speed dial number box.

To make a call using Speed dial:

- 1. From a Home screen, tap  $\blacksquare$  Phone > **Company** Keypad.
- 2. Touch and hold the speed dial number.

If the speed dial number is more than 1 digit long, enter the first digits, then hold the last digit.

To remove a Speed dial number assignment:

- 1. From a Home screen,  $\tan \mathbf{C}$  Phone.
- 2. Tap MORE > Speed dial.
- 3. Find the contact to remove from Speed dial and  $tan -$ Remove.

# Make an Emergency Call

The Emergency calling mode makes redialing an emergency number a one-tap process.

**Note:** This mode can drain your battery power more rapidly than normal calling mode.

#### Make an Emergency Call without a SIM Card

Without a SIM card, you can only make an emergency call with the phone. Normal cell phone service is not available.

- 1. From the Lock screen, tap  $\mathbb C$  Emergency call and drag upward.
- 2. Tap **EMERGENCY CALL** to display the Emergency dialer.
- 3. Enter  $911$  and tap  $\bigcirc$  Dial.
- 4. Complete your call. During this type of call, you have access to the Speaker mode, Keypad, and End Call features.
- 5. Tap  $\bigcirc$  End call.

#### Make an Emergency Call with a SIM Card

- 1. From a Home screen, tap  $\blacksquare$  Phone.
- 2. Enter the emergency number (example: 911), then tap  $\mathbf{C}$  Dial.

# Call Settings

To access the Call settings menu:

► From a Home screen, tap None > MORE > Settings.

– or –

From a Home screen,  $tan$   $\frac{1}{2}$  Apps > Settings > Applications > Phone.

# <span id="page-27-0"></span>Applications

The Apps screen displays all applications installed on your device, both preloaded apps and apps you download and install yourself.

Learn how to change the way apps display, organize apps into folders, and uninstall or disable apps.

# <span id="page-28-0"></span>Apps Screen

The Apps screen shows all preloaded apps and apps that you downloaded. You can uninstall, disable, or hide apps from view.

Shortcuts to apps can be placed on any of the Home screens. For more information, see Add a [Shortcut to a Home Screen](#page-16-0).

# Access Applications

- 1. From a Home screen,  $tan$   $\frac{1}{2}$  Apps.
- 2. Tap an application's icon to launch it.
- 3. To return to the main Home screen, press the Home key.

# Download and Install New Apps

Find new apps to download and install on your device:

- Play Store: Download new apps from the Google Play store. Visit [play.google.com/store/](http://play.google.com/store/apps) [apps](http://play.google.com/store/apps) to learn more.
- Galaxy Apps: View and download Samsung apps that are optimized for use with Galaxy devices. Visit [apps.samsung.com](http://apps.samsung.com) to learn more.

### Uninstall or Disable Apps

You can uninstall or disable apps you download and install.

- Preloaded apps cannot be uninstalled.
- Apps that are disabled are turned off and hidden from view.

To uninstall or disable an app:

- 1. From a Home screen, tap **Apps.**
- 2. Tap **EDIT**. Apps that can be uninstalled or disabled show  $\bigodot$  Delete on their icon.
- 3. Tap  $\left(\rightarrow\right)$  Delete and follow the prompts to either uninstall or disable the app.

To enable an app you have disabled:

- 1. From a Home screen,  $tan \frac{1}{2}$  Apps > Settings > Applications > Application manager.
- 2. Swipe to the DISABLED tab, tap an app, and then tap TURN ON to enable the app and display it on the Apps screen again.

# Change the Order Apps Are Listed

- 1. From a Home screen,  $\tan \frac{1}{2}$  Apps.
- 2. Tap EDIT for these options:
	- Rearrange apps: Touch and hold an app, and then drag it to a new location. Surrounding apps rearrange to accommodate the new app.
	- Create app folders: Touch and hold an app, and then drag it on top of another app.
		- Tap the top of the folder to enter a folder name.
		- $-$  Tap  $\rightarrow$  Palette to change the folder color.
		- Tap anywhere outside of the folder to close it.

# <span id="page-30-0"></span>Google Applications

# Enjoy these applications from Google.

Note: Certain applications require a Google Account. Visit [google.com](https://www.google.com) to learn more.

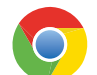

#### Chrome

Use Google Chrome to browse the Internet and bring your open tabs, bookmarks and address bar data from your computer to your mobile device.

Visit google.com/chrome/mobile to learn more.

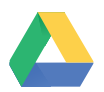

#### Drive

Open, view, rename, and share your Google Docs and files.

Visit [drive.google.com](http://www.drive.google.com) to learn more.

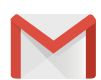

### Gmail

Send and receive email with Gmail, Google's web-based email service.

Visit [gmail.com](http://www.gmail.com) to learn more.

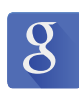

#### **Google**

Search not only the Internet, but also the apps and contents of your device.

#### Google Now

Google Now works in the background to collect information you regularly look up and organize it into convenient cards that display when you need them.

Visit google.com/landing/now to learn more.

▶ Press and hold the **Home** key.

Note: When Google Now is enabled, you can also access it by tapping  $8$  Google.

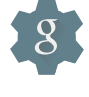

# Google Settings

Quickly and easily change Google app settings to suit your preferences.

**Note:** You must be signed in to the application you want to configure. For example, sign in to Google+ to configure Google+ settings.

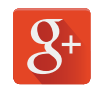

### Google+

Stay connected and share with Google+. Chat with friends and family, post photos, and see what others are sharing.

Visit [google.com/mobile/+](http://google.com/mobile/+) to learn more.

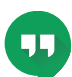

#### **Hangouts**

Hangouts is an online place to meet friends and family, share photos, and host video calls.

Visit [google.com/hangouts](http://google.com/hangouts) to learn more.

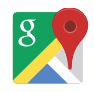

#### Maps

Use Google Maps to find your current location, get directions, and other location-based information.

Note: You must enable location services to use Maps. Please see [Location Services](#page-80-1).

Visit [google.com/maps](http://google.com/maps) to learn more.

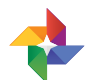

### **Photos**

This application automatically backs up your photos and videos to your Google+ account.

Visit google.com/+/learnmore/photos to learn more.

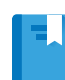

### Play Books

With Google Play Books, you can find millions of free e-books and hundreds of thousands more to buy in the eBookstore.

Visit play.google.com/store/books to learn more.

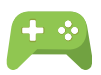

### Play Games

Discover hundreds of games for download and purchase through the Google Play store.

Visit [play.google.com/store/apps/](http://play.google.com/store/apps/category/GAME)  [category/GAME](http://play.google.com/store/apps/category/GAME) to learn more.

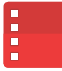

### Play Movies & TV

Watch movies and TV shows purchased from Google Play. You can stream them instantly, or download them for viewing when you are not connected to the Internet. You can also view videos saved on your device.

Visit play.google.com/store/movies to learn more.

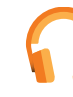

# Play Music

With Google Play Music, you can play music and audio files on your device.

Visit play.google.com/about/music to learn more.

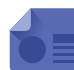

### Play Newsstand

Subscribe to your favorite magazines to read on your device at your leisure.

Visit play.google.com/store/newsstand to learn more.

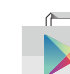

### Play Store

Find new apps, movies and TV shows, music, books, magazines, and games in Google Play store.

Visit [play.google.com](http://play.google.com) to learn more

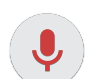

# Voice Search

Use voice commands to search the web with Google.

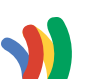

 $\blacktriangleright$ 

# Wallet

Google Wallet allows you to carry credit cards and debit cards in your Android phone, allowing you to tap the back of your phone at the point of sale to pay or shop online everywhere you see the Google Wallet Buy button.

Visit [google.com/wallet](https://www.google.com/wallet/) to learn more.

### YouTube

View and upload YouTube videos right from your device.

Visit [youtube.com](http://youtube.com) to learn more.

# <span id="page-32-0"></span>T-Mobile Applications

# Enjoy these applications from T-Mobile.

Note: Certain applications require a data plan or paid subscription. Visit [t-mobile.com](http://www.t-mobile.com) to learn more, or contact your service provider for additional information.

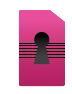

### Device Unlock

This application determines if your device is eligible to be unlocked for use with other mobile networks.

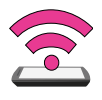

### Mobile HotSpot

This application allows you to use your phone as a Mobile HotSpot.

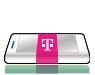

### Mobile Money

Mobile Money is a revolutionary new way to manage your money directly from your smartphone. No credit checks and no minimum balance required. Sign up, activate or register your card directly from the Mobile Money app.

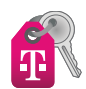

### T-Mobile My Account

This application provides you online access to account information such as your current activity, billing information, service plans, downloads, and more.

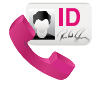

### T-Mobile Name ID

This application lets you modify onscreen Caller ID information. Name ID identifies unknown callers by Name, City, and State.

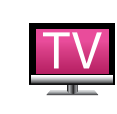

# T-Mobile TV

This application brings you live TV and Video on Demand.

**Note:** A data plan is required to use this feature. Charges may apply. Please contact your service provider for further details.

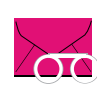

# Visual Voicemail

This application allows you to easily manage your inbox without ever dialing into your voicemail.

# <span id="page-33-0"></span>Other Applications

There are also other apps, including several Samsung apps, preloaded on your device.

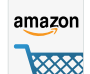

#### Amazon

Shop at Amazon.com from your device.

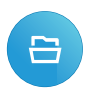

#### App Source

App Source organizes all of your existing apps on the phone by category and helps you discover new apps through search and recommendations.

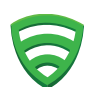

### Lookout

Lookout Mobile Security provides key security options, such as anti-virus and anti-malware technology, a lost and stolen device locater service, an application privacy adviser, and a backup service.

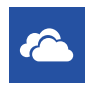

#### **OneDrive**

OneDrive gives you free online storage for all your personal files so you can get to them from your Android device, computer, and other devices you use.

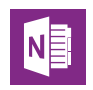

#### **OneNote**

Stay organized using text, pictures, or audio notes. Create Quick Notes or review and edit shared OneNote notebooks using OneDrive.

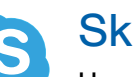

# **Skype**

Use free Skype to hold video and voice calls, as well as send instant messages to anyone around the world. Just open the app and start using it.

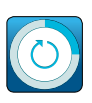

### Smart Manager

This apps provides shortcuts to your Battery, RAM, Storage, and Device security information.

# <span id="page-34-0"></span>**Calculator**

The Calculator provides basic and advanced arithmetic functions.

# Basic Operation

- 1. From a Home screen,  $\tan \frac{\pi}{2}$  Apps >  $\left|\frac{+}{x+}\right|$  Calculator.
- 2. Enter the first number using the numeric keys.
- 3. Tap the appropriate arithmetic function key.
- 4. Enter the next number.
- 5. To view the result, tap the  $\equiv$  Equals key.

# Additional Functions

To clear the results:

▶ Tap C Clear.

To copy all or part of the calculation to the clipboard:

► Touch and hold an entry in the display field.

# Scientific Calculator

A scientific calculator with advanced arithmetic functions is also available in the Calculator app.

 $\blacktriangleright$  Rotate the device into landscape mode to use the scientific calculator.

Note: If screen rotation is not enabled, slide the Status bar down to display the Notification panel, and then tap Screen rotation.

# <span id="page-35-0"></span>**Calendar**

# Manage your events and tasks.

## **Events**

#### Create an Event

- 1. From a Home screen,  $tan \frac{1}{2}$  Apps > 31 Calendar.
- 2. Tap  $\blacksquare$  Add event.
- 3. Enter details for the event and tap SAVE.

#### Edit an Event

- 1. From a Home screen,  $\tan \frac{1}{2}$  Apps > 31 Calendar.
- 2. Tap to view an event or task, and tap again to view details.
- 3. Edit information for the event and tap SAVE.

#### Delete an Event

- 1. From a Home screen,  $tan \frac{1}{2}$  Apps > 31 Calendar.
- 2. Tap to view an event, and tap again to view details.
- 3. Tap Delete.

#### Share an Event

- 1. From a Home screen,  $tan \frac{1}{2}$  Apps > 31 Calendar.
- 2. Tap to view an event or task, and tap again to view details.
- 3. Tap **SHARE**, select a sharing method, and follow the prompts.

#### **Tasks**

#### Create a Task

- 1. From a Home screen,  $tan \frac{1}{2}$  Apps > 31 Calendar.
- 2. Tap the date at the top of the screen to open the drop-down menu, and then tap Tasks.
- 3. Tap Enter new task and enter your task.
	- Tap TODAY or TOMORROW to set a due date for your task.
	- Tap  $\sqrt{\phantom{a}}$  Expand to add more details.
- 4. Tap SAVE.

#### Edit a Task

- 1. From a Home screen,  $\tan \frac{1}{2}$  Apps > 31 Calendar.
- 2. Tap the date at the top of the screen, and then tap Tasks.
- 3. Tap a task to view details.
- 4. Edit information for the task and tap SAVE.

#### Mark a Task as Being Completed

- 1. From a Home screen,  $tan \frac{1.11}{1.11}$  Apps > 31 Calendar.
- 2. Tap the date at the top of the screen, and then tap Tasks.
- 3. Tap the checkbox next to a task to mark it as being completed.
### Delete a Task

- 1. From a Home screen,  $tan \frac{1}{2}$  Apps > 31 Calendar.
- 2. Tap the date at the top of the screen, and then tap Tasks.
- 3. Touch and hold a task to select it.
- 4. Tap DELETE.

### Share a Task

- 1. From a Home screen,  $tan \frac{1}{2}$  Apps > 31 Calendar.
- 2. Tap the date at the top of the screen, and then tap Tasks.
- 3. Tap a task to view details.
- 4. Tap SHARE, select a sharing method, and follow the prompts.

# Calendar Settings

These settings allow you to modify settings associated with using the Calendar.

- 1. From a Home screen,  $\tan \frac{1}{2}$  Apps > 31 Calendar.
- 2. Tap MORE > Settings.
- 3. Tap an option and follow the prompts.

# Camera and Video

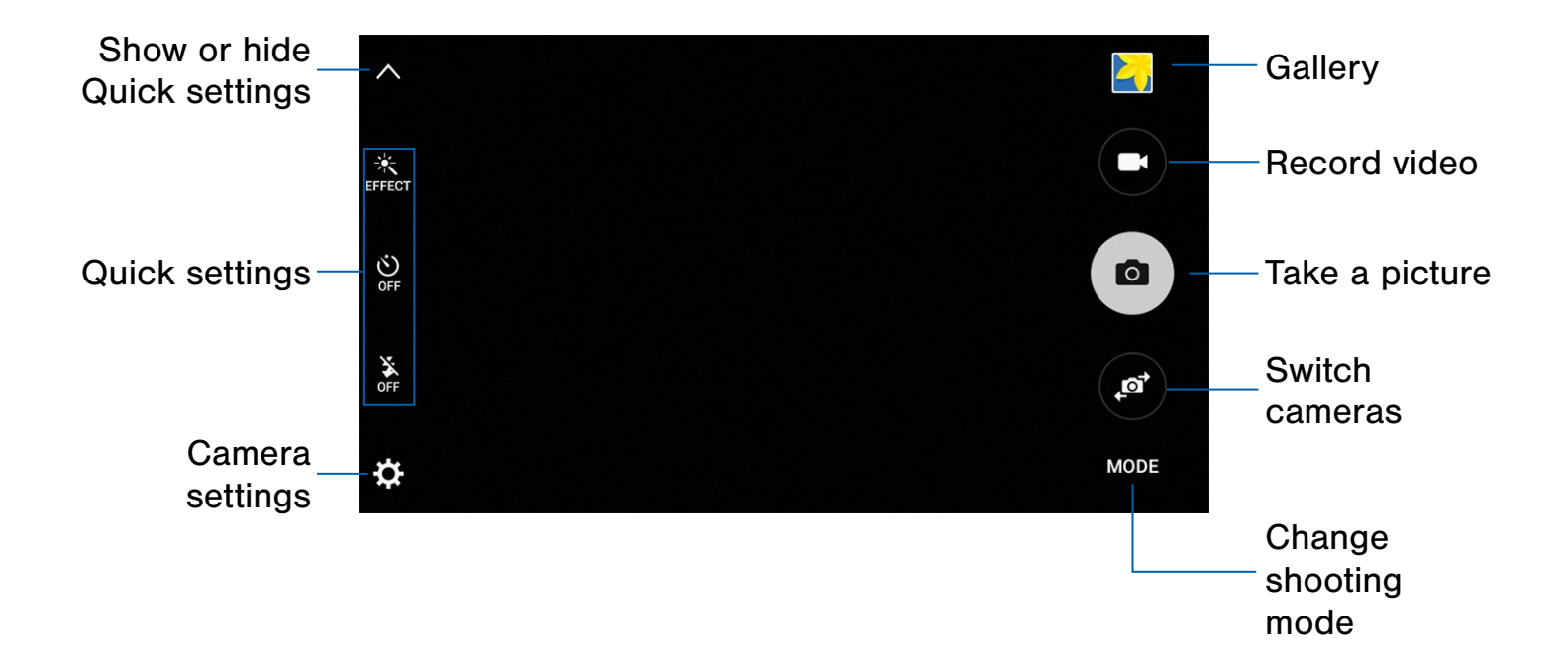

## Use your device's camera and camcorder to take photos and record videos.

To access the Camera:

- 1. From a Home screen, tap **O** Camera.
	- or –

From a Home screen,  $tan$   $\frac{1}{2}$  Apps > **O** Camera.

If a memory card is inserted, the Storage location pop-up displays.

2. Tap OK to change the storage location to memory card for storing photos and videos. Tap CANCEL to use the device storage.

The Camera screen displays.

## Take Pictures

Note: Prior to using the camera, remove the plastic protective covering from the camera lens.

Take pictures with your device's front or rear camera.

- 1. From a Home screen,  $\tan \frac{1}{2}$  Apps > **Camera.**
- 2. Using the display screen as a viewfinder, compose your shot by aiming the camera at the subject. While composing your picture, use the onscreen options or these gestures:
	- Touch the screen with two fingers and pinch or spread them on the screen to zoom in and out.
	- Tap the screen to focus on the area you tapped.
- 3. If desired, before taking the photo, you can tap onscreen icons to access various camera options and settings. You can also touch the screen to move the focus field to the area you touch.
- 4. Tap  $(\bullet)$  Capture to take the picture.

Note: You can also press the Volume key up or down to take a photo. The Volume key can be reassigned to act as the video record key or as a zoom key.

### Shooting Mode

Several photo effects are available. Some modes are not available when taking self-portraits.

- 1. From a Home screen,  $\tan \frac{1}{2}$  Apps > Camera.
- 2. Tap MODE to display the following options. Each section indicates which camera (front or rear) the modes are available for.

#### Rear camera

- Auto: Allow the camera to evaluate the surroundings and determine the ideal mode for the picture.
- Pro: Take photos using manual camera controls on the view screen.
- Panorama: Take a photo composed of many photos strung together.
- Beauty face: Take a photo with lightened faces for gentler images.
- Rear-cam selfie: The rear camera automatically detects and focuses on your face when you take self-portrait pictures.
- Sports: Take photos of fast-moving subjects.
- HDR (Rich tone): Take multiple shots in various exposures and combine them to create soft and rich colors.

#### Front camera

- Selfie: Take selfies easily by making simple gesture commands.
- Wide selfie: Take wide-angle selfie shots to fit more people into your pictures.
- Interval shot: Take four photos spaced 3 seconds apart.

#### Both cameras

- Continuous shot: Take pictures continuously by pressing and holding the Camera button.
- Sound & shot: Record 9 seconds of background sound when you take a photo.
- Night: Take brighter, clearer pictures in low light without the flash.
- Animated GIF: Create animated images by taking pictures continuously.

## Camera Settings

- 1. From a Home screen,  $tan \frac{1}{2}$  Apps > Camera.
- 2. Tap **Settings**. Available options vary depending on the camera/recording mode used.

#### Both cameras

- Picture size: Select a resolution. Use higher resolution for higher quality. Higher resolution pictures take up more memory.
- Video size: Select a resolution. Use higher resolution for higher quality. Higher resolution videos take up more memory.
- Grid lines: Display viewfinder grid lines to help composition when selecting subjects.
- Location tags: Attach a GPS location tag to the picture.
- Review pictures: Set to show pictures after taking them.
- Voice control: Set the camera to take photos with voice commands.
- Storage location: Select the memory location for storage.
- Volume keys function: Use the Volume keys to take pictures, record video, or to zoom in and out.
- Shutter sound: Turn the shutter sound on or off.
- Reset settings: Reset the camera settings.

#### Front camera

- Gesture control: Detect palm and automatically take a picture two seconds later.
- Save pictures as previewed: Save the self-portrait or self-recording as previewed. When off, a reversed (or 'mirrored') image is saved.

The Clock app offers features for keeping track of time and setting alarms.

- 1. From a Home screen,  $\tan \frac{1}{2}$  Apps >  $\heartsuit$  Clock.
- 2. Tap a tab to use a feature:
	- Alarm: This feature allows you to set an alarm to ring at a specific time.
	- World clock: View the time of day or night in other parts of the world. World Clock displays time in hundreds of different cities, within all 24 time zones around the world.
	- Stopwatch: You can use this option to measure intervals of time.
	- Timer: You can use this option to set a countdown timer. Use a timer to count down to an event based on a preset time length (hours, minutes, and seconds).

### Create an Alarm

Create an alarm event. You can set one-time or recurring alarms, and choose options for how to be notified.

- 1. From a Home screen,  $\tan \frac{1}{2}$  Apps >  $\heartsuit$  Clock.
- 2. Tap the following to configure an alarm:
	- Date: Choose the day for this alarm.
	- Time: Set a time for the alarm.
	- Repeat weekly: Repeat the alarm every week, day, or specific day of the week.
- 3. Tap OPTIONS to customize:
	- Volume: If you have chosen an alarm type that includes sound, drag the slider to set the volume of the alarm.
	- Alarm tone: If you have chosen an alarm type that includes sound, choose a sound to play for the alarm.
	- Snooze: Allow snoozing, and set interval and repeat values for the alarm while snoozing.
	- Increasing volume: When on, the alarm starts playing a tone at a low volume at an interval before the alarm time, and slowly increases in volume. Available when you have chosen an alarm type that includes sound.
	- Alarm name: Enter a name for the alarm.
- 4. Tap SAVE to save the alarm.

### Delete an Alarm

- 1. From a Home screen,  $\tan \frac{1}{2}$  Apps >  $\heartsuit$  Clock.
- 2. Find the alarm in the alarm list (under the Alarm tab), and then tap  $\times$  Delete in the upper right corner of the alarm entry.

## World Clock

The world clock lets you keep track of the current time in multiple cities around the globe.

- 1. From a Home screen,  $\tan \frac{1}{2}$  Apps >  $\heartsuit$  Clock.
- 2. Tap World clock.
- 3. Tap a city, and then tap  $+$  Add to pin the city's time to the page. Repeat to add more cities.
- 4. To unpin a city, tap  $\times$  Remove in the upper right corner of the city's time box.

## **Stopwatch**

The stopwatch lets you time events down to the hundredth of a second.

- 1. From a Home screen,  $\tan \frac{1}{2}$  Apps >  $\heartsuit$  Clock.
- 2. Tap Stopwatch.
- 3. Tap **START** to begin timing. The following options are then available:
	- Tap STOP to stop timing.
	- Tap LAP to keep track of lap times.
	- Tap RESUME to continue timing after stopping the clock.
	- Tap RESET to reset the stopwatch to zero.

### **Timer**

The timer provides a countdown timer for up to 99 hours, 59 minutes, and 59 seconds.

- 1. From a Home screen,  $\tan \frac{1}{2}$  Apps >  $\heartsuit$  Clock.
- 2. Tap Timer.
- 3. Tap the digits or tap KEYPAD to set the length of the timer.
- 4. Tap START to begin the timer.

# **Contacts**

Store and manage your contacts with the Contacts app, which can be synchronized with a variety of your existing personal accounts, including Google, Email, Facebook, and your Samsung account.

For more information on connecting with and managing your accounts through your device, see [Location Services](#page-80-0).

### Manage Contacts

Access your list of contacts by using the Contacts app. To access your Contacts list:

 $\triangleright$  From a Home screen, tap  $\cdots$  Apps > **Q** Contacts.

### Find a Contact

You can search for a contact, or scroll the list to find one by name.

- 1. From a Home screen,  $tan \frac{1}{2}$  Apps > **Q** Contacts.
- 2. Tap the Search field, and then enter characters to find contacts that match.

– or –

Tap a letter on the side of the list to jump directly to that letter in the alphabetical list. You can also press and slide across the alphabetical list to select a letter with better precision.

### Add a Contact

Use the following procedure to add a new contact.

- 1. From a Home screen,  $tan \frac{1.11}{1.11}$  Apps > **Q** Contacts.
- 2. Tap  $\bullet$  Create contact, and then tap contact fields to enter information.
	- Choose a storage account for the contact. You can store the contact on the device, or sync it with an account.
	- Tap  $\left( \bullet \right)$  Contact photo to assign a picture to the new contact.
	- Enter a name, phone number, email address, and assign the contact to a group,. Tap ADD ANOTHER FIELD to add additional contact information.
		- Tap  $\div$  Add to enter additional entries.
		- $-$  Tap  $-$  **Remove** to remove an entry.
		- $-$  Tap  $\blacktriangleright$  Expand for additional fields.
- 3. Tap SAVE.

### Edit a Contact

When editing a contact, you can tap a field and change or delete the information, or you can add additional fields to the contact's list of information.

- 1. From a Home screen,  $\tan \frac{1}{2}$  Apps > **Q** Contacts.
- 2. Tap the contact to display it, and then tap **EDIT**.
- 3. Tap any of the fields to add, change, or delete information.
- 4. Tap SAVE.

### Share a Name Card

When you share a name card, the contact's information is sent as a vCard file (.vcf). You can share a vCard via Bluetooth or Wi-Fi Direct, attach it to a message, or save it to a storage location.

- 1. From a Home screen,  $\tan \frac{1}{2}$  Apps > **Q** Contacts.
- 2. Tap a contact to display it, and then tap  $MORE$ Share contact.
- 3. Choose a sharing method and follow the prompts.

### Link Contacts

When you have contacts from various sources (such as Gmail or Facebook), you may have multiple similar entries for a single contact. Contacts lets you link multiple entries into a single contact.

- 1. From a Home screen,  $tap$   $\rightarrow$  Apps > **Q** Contacts.
- 2. Tap the contact to display it.
- 3. Tap  $\mathscr{D}$  Linked contacts.
- 4. Tap LINK ANOTHER CONTACT, and then select contacts to link to the original contact.
- 5. Tap LINK.

#### Unlink Contacts

- 1. From a Home screen,  $\tan \frac{1}{2}$  Apps > **Q** Contacts.
- 2. Tap the contact to display it.
- 3. Tap  $\mathscr{D}$  Linked contacts.
- 4. Tap **Separate** beside contacts to unlink them from the main contact.

#### Create a Shortcut to a Contact

You can create a shortcut to a contact on a Home screen to access their information directly from a Home screen.

- 1. From a Home screen,  $\tan \frac{\pi}{2}$  Apps > **Q** Contacts.
- 2. Tap a contact to display it, and then tap  $MORE$ Add shortcut to Home screen.

#### Delete Contacts

You can delete a single contact or choose multiple contacts to delete.

- 1. From a Home screen,  $\tan \frac{\pi}{2}$  Apps > **Q** Contacts.
- 2. Touch and hold a contact to select it. You can also tap the checkbox at the top of the screen to select all.
- 3. Tap DELETE.

### **Favorites**

When you mark contacts as favorites, they are easily accessible from other apps. Favorites display together on the Favorites tab in Contacts.

#### Mark Contacts as Favorites

- 1. From a Home screen,  $tan \frac{1}{2}$  Apps > **Q** Contacts.
- 2. Tap a contact to display it, and then tap **Favorite** (the star turns bright  $\bullet$ ).

#### Remove Contacts from Favorites

- 1. From a Home screen,  $\tan \frac{1}{2}$  Apps > **Q** Contacts.
- 2. Tap a contact to display it, and then tap **Favorite** (the star turns dark  $\bullet$  ).

## **Groups**

You can use groups to organize your contacts. Your device comes with preloaded groups, and you can create your own. You might create a group for your family, for coworkers, or a team. Groups make it easy to find contacts.

### Create a Group

- 1. From a Home screen,  $\tan \frac{1}{2}$  Apps > **Q** Contacts.
- 2. Tap GROUPS, and then tap ADD.
- 3. Tap fields to enter information about the group:
	- Tap Create group in [location] to choose where to save the group. You can save it to a specific account, to the device memory, or to all accounts. Tap entries to select or deselect them.
	- Tap Group name to enter a name for the new group.
	- Tap **Add member** and select contacts to add to the new group, and then tap DONE.
- 4. Tap **SAVE**.

### Rename a Group

- 1. From a Home screen,  $tan \frac{1.11}{1.11}$  Apps > **Q** Contacts.
- 2. Tap GROUPS, and then tap a group.
- 3. Tap  $MORE >$  Edit group and enter a new name.
- 4. Tap **SAVE**.

### Add Contacts to a Group

- 1. From a Home screen,  $tan \frac{1.11}{1.11}$  Apps > **Q** Contacts.
- 2. Tap GROUPS, and then tap a group.
- 3. Tap ADD, and then tap the contacts you want to add.
- 4. Tap DONE.

### Send an Email to a Group

You can send an email to members of a group.

- 1. From a Home screen,  $tan \frac{1.11}{1.11}$  Apps > **Q** Contacts.
- 2. Tap GROUPS, and then tap a group.
- 3. Tap MORE > Send message or email.
- 4. Tap contacts to select them, or tap the All checkbox at the top of the screen to select all, and then tap DONE. Only group members that have email addresses in their records are shown.
- 5. Choose an account and follow the prompts.

### Delete a Group

Preset groups, such as Family, cannot be deleted.

- 1. From a Home screen,  $tan \frac{1.11}{1.11}$  Apps > **Q** Contacts.
- 2. Tap GROUPS.
- 3. Tap DELETE.
- 4. Tap the group category to open.
- 5. Tap the groups to select them or tap the checkbox at the top of the screen to select all
- 6. Tap DELETE.
- 7. Tap Group only to only delete the group or tap Groups and members to delete the groups and the contacts in the groups.

## Contact Settings

These settings allow you to modify settings associated with using the Contacts app.

- 1. From a Home screen,  $tan \frac{1.11}{1.11}$  Apps > **Q** Contacts.
- 2. Tap MORE > Settings.
- 3. Tap an option and follow the onscreen instructions.

# Email

Use the Email app to view and manage all your email accounts in one application.

To access Email:

From a Home screen,  $\tan \frac{1}{2}$  Apps >  $\circ$  Email.

## Configure Email Accounts

You can configure Email for most accounts in just a few steps.

- 1. From a Home screen,  $\tan \frac{\pi}{2}$  Apps >  $\circ$  Email.
- 2. Follow the onscreen instructions to set up your email account.

To add additional accounts:

- 1. From a Home screen,  $\tan \frac{1}{2}$  Apps >  $\circ$  Email.
- 2. Tap MORE > Settings.
- 3. Tap Add account.

The device communicates with the appropriate server to set up your account and synchronize your email. When complete, your email displays in the Inbox for the account.

Note: To configure email account settings at any time, tap **. Tap the email account to** display its settings.

### Manage Multiple Email Accounts

You can view email you receive for all accounts on the Combined view screen or you can view email accounts individually.

- 1. From a Home screen,  $\tan \frac{1}{2}$  Apps >  $\circ$  Email.
- 2. Tap the drop down menu at the top left of the screen to view the current account mailbox.
- 3. Tap on the account name to view:
	- Combined inbox: View all email in a combined inbox.
	- [Account Name]: View email for only one email account.

### Delete Email Accounts

To delete an Email account:

- 1. From a Home screen,  $\tan \frac{1}{2}$  Apps >  $\circ$  Email.
- 2. Tap MORE > Settings.
- 3. Tap the account you want to remove.
- 4. Tap REMOVE.

### Email Settings

These settings allow you to modify settings associated with using the Email app.

- 1. From a Home screen,  $\tan \frac{1}{2}$  Apps >  $\circ$  Email.
- 2. Tap MORE > Settings.
- 3. Tap an option and follow the onscreen instructions.

# Galaxy Apps

Samsung Galaxy Apps is a free storefront that provides a quick and easy way to find and download apps that are compatible with your Galaxy device.

To access the Samsung Galaxy Apps website:

► From a Home screen, tap **Apps Galaxy Apps.** 

Note: A Samsung account is required to purchase and download apps.

# **Gallery**

View, edit, and manage pictures and videos. 

## View Images and Videos

Launching Gallery displays available folders. When another application, such as email, saves an image, a Download folder is automatically created to contain the image. Likewise, capturing a screenshot automatically creates a Screenshots folder.

- 1. From a Home screen, tap  $\frac{1}{2}$  Apps >  $\frac{1}{2}$  Gallery.
- 2. Tap  $\blacktriangledown$  Menu, and then tap Time or Albums to choose the way items display.
	- Tap  $\blacktriangledown$  Menu > Albums, and then tap MORE > Create album to create a new album.
	- Tap an album to open it.
	- Tap an image or video to view it in full screen. Scroll left or right to view the next or previous image or video.

### Zoom In and Out

Use one of the following methods to zoom in or out on an image:

- Double-tap anywhere on the screen to zoom in or zoom out.
- • Spread two fingers apart on any place to zoom in. Pinch the screen to zoom out.

## Play Videos

- 1. From a Home screen,  $\tan \frac{1}{2}$  Apps >  $\geq$  Gallery.
- 2. Tap an album or folder to open it.
- 3. Tap a video to view it.

### Edit Images

- ► While viewing an image, tap the screen for options:
	- Share: Share the image with other people and devices.
	- Edit: Edit the image with photo editing tools.
	- Delete: Delete the image.
	- Tap **MORE** for additional options:
		- Details: View details about the image.
		- **Slideshow**: Start a slideshow with the images and videos in the current folder.
		- Set as contact picture: Set the image as a contact's photo.
		- Set as wallpaper: Set the image as wallpaper.

### Delete Images

- 1. From a Home screen, tap  $\frac{1}{2}$  Apps >  $\frac{1}{2}$  Gallery.
- 2. Tap an album or folder to open it.
- 3. Touch and hold an image to select it. Select additional images to delete.
- 4. Tap DELETE.
- Tip: When viewing a single image, tap **III Delete**.

## Share Images

- 1. From a Home screen,  $\tan \frac{1}{2}$  Apps >  $\Box$  Gallery.
- 2. Tap an album or folder to open it.
- 3. Touch and hold an image to select it. Select additional images to share.
- 4. Tap SHARE and follow the prompts.

**Tip**: When viewing a single image, tap **Share** to share it with other people or devices.

# Internet

Access to the Internet with a fully featured web browser.

## Access the Internet

► From a Home screen, tap **Apps** Internet.

## Command Keys

The following command keys are available.

- Back or Back key to return to the previous page.
- Forward to go forward to a recent page.
- **Home** to display your Internet Home screen.
- **A Bookmarks** to save and view bookmarks and history.
- **Tabs** to view open browser tabs.
- $\binom{6}{2}$  **Refresh** to reload the current page.

## View a Web Site

To view a web site:

 $\blacktriangleright$  Tap the **address** field, enter the web address, and then tap Go.

To share the current web page:

► Tap MORE > Share.

To zoom in or out:

 $\blacktriangleright$  Tap the screen twice or pinch the screen to zoom out and stretch the screen to zoom in.

### Browser Tabs

Use tabs to view multiple web pages at the same time.

To open a new tab:

 $\triangleright$  Tap  $\blacksquare$  Tabs > NEW TAB.

To close a tab:

 $\blacktriangleright$  Tap  $\blacksquare$  Tabs and tap  $\times$  Close.

### Bookmarks

To bookmark the current web page:

 $\triangleright$  Tap  $\triangleright$  Bookmarks > ADD.

To open a bookmarked web page:

 $\triangleright$  Tap  $\triangleright$  Bookmarks and tap an entry.

### **History**

To view a list of recently visited web pages:

 $\triangleright$  Tap  $\bigstar$  Bookmarks > HISTORY.

### Secret Tabs

Pages viewed with secret tabs do not display within your browser history or search history, and leave no traces (such as cookies) on your device.

The secret tab's title bar changes to a dark gray with yellow text.

Note: Any downloaded files remain on your device after you close the secret tab.

To open a window in secret mode:

► Tap Tabs > MORE > New secret tab.

## Internet Settings

These settings allow you to modify settings associated with using the Internet app.

- 1. From a Home screen,  $\tan \frac{\pi}{2}$  Apps > **Internet.**
- 2. Tap MORE > Settings.
- 3. Tap an option and follow the onscreen instructions.

# Memo

Use the Memo app to write and save notes on your device.

## Compose a Memo

1. Tap  $\cdots$  Apps  $>$   $\cdots$  Memo.

- 2. Tap  $\Box$  Create memo, and then type a memo.
	- $\bullet$  To change the category, tap the  $\equiv$  Category icon.
	- To insert an image into the memo, tap the  $\boxed{\blacksquare}$  Image icon.
	- To use your voice to insert text into the memo, tap the **Voice** icon.
	- To add a task to your memo, tap the  $\sqrt{\ }$  Tasks icon.
- 3. When finished creating your memo, tap SAVE.

### Manage Memos

- 1. Tap  $\cdots$  Apps >  $\cdots$  Memo.
- 2. Tap a memo thumbnail to open it.
	- To edit a memo, tap the content of the memo.
- 3. Tap MORE and choose an option:
	- To delete memos, tap Edit, select memos, and tap Delete.
	- To send a memo to others, tap Share, select a memo, and then select a method to share the memo.
	- To print a memo, tap **Share**  $> P$ **Print.**

### Browse Memos

- 1. Tap  $\therefore$  Apps >  $\Box$  Memo.
- 2. Browse memo thumbnails by scrolling up or down.
- 3. To search for a memo, tap SEARCH.

### Memo Options

- ▶ While browsing memos, tap MORE for the following options:
	- Edit: Select notes to delete or move.
	- Share: Share memos.
	- Manage categories: Create and manage categories to organize your memos.

# Messages

Learn how to send and receive different messages using the default Messaging app on your phone.

## Types of Messages

Your default Messaging app provides the following message types:

- Text Messages (SMS)
- Multimedia Messages (MMS)

The Short Message Service (SMS) lets you send and receive text messages to and from other mobile phones or email addresses. To use this feature, you may need to subscribe to your service provider's message service.

The Multimedia Messaging Service (MMS) lets you send and receive multimedia messages (such as picture, video, and audio messages) to and from other mobile phones or email addresses. To use this feature, you may need to subscribe to your service provider's multimedia message service.

Messaging icons are displayed at the top of the screen and indicate when messages are received and their type.

### Create and Send Messages

This section describes how to create a send a message using the Messaging app.

- 1. From a Home screen, tap  $\sim$  Messages > Compose.
- 2. Tap the **Enter recipients** field to manually enter a recipient or tap **Add Recipient** to select a recipient from your Contacts. You can also select the recipient based on Groups or Favorites.
	- If adding a recipient from your Contacts, tap the contact to place a check mark then tap DONE. The contact is placed in the recipients field.
	- Enter additional recipients by separating each entry with a semicolon (;) and then using the previous procedure. More recipients can be added at any time before the message is sent.
	- If adding a recipient from Groups, tap a Group, tap the contacts to select them, and then tap DONE. The contacts are placed in the recipients field.
- 3. Tap the **Enter message** field and use the onscreen keypad to enter a message.
	- Tap  $\oslash$  Attach to add images, videos, audio, files and more to your message.
	- Tap  $\bigcirc$  **Add emojis** to choose an available emoji from an onscreen list and then add it into your message (at the cursor location) if desired.
- 4. Tap SEND SEND.

Note: If you exit a message before you send it, the message is automatically saved as a draft.

### View New Messages

When you receive a new message, a new message icon displays on the Status bar.

To view the message:

1. Open the Notification panel and select the message.

 $-$  or  $-$ 

From a Home screen,  $tan$   $\frac{1}{2}$  Apps >  $\triangleright$  Messages, and then tap the new message to view it.

- 2. To play a multimedia message (audio or video), tap  $(\triangleright)$  Play.
- 3. To scroll through the list of messages, tap the screen and scroll up or down the page.

# Delete Messages

To delete messages, follow these steps:

- 1. From a Home screen,  $\tan \frac{1}{2}$  Apps > **Messages.**
- 2. Touch and hold a message.
	- Tap additional messages you want to delete.
- 3. Tap DELETE.

## Message Search

- 1. You can search through your messages by using the Message Search feature.
- 2. From a Home screen,  $tan \frac{1}{2}$  Apps > **Messages.**
- 3. Tap SEARCH.
- 4. Enter a word or phrase to search for, and then  $tan Q$  Search on the keyboard.

# Messages Settings

Configure the settings for text messages, multimedia messages, push messages, and more.

 $\blacktriangleright$  From a Home screen, tap  $\mathbb{H}$  Apps >  $\blacktriangleright$  Messages > MORE > Settings.

## Emergency Alerts

This device is designed to receive wireless emergency alerts from the Commercial Mobile Alerting System (CMAS) which may also be known as the Personal Localized Alerting Network (PLAN). For more information, please contact your wireless provider.

Emergency Alerts allows customers to receive geographically-targeted messages. Alert messages are provided by the US Department of Homeland Security and alert customers of imminent threats to their safety within their area. There is no charge for receiving an Emergency Alert message.

There are three types of Emergency Alerts:

- • Alerts issued by the President
- Alerts involving imminent threats to safety of life (Extreme and Severe)
- AMBER Alerts (missing child alert)

Users may choose not to receive Imminent Threats (Extreme and Severe) and AMBER Alerts. Alerts issued by the President cannot be disabled.

To disable Imminent Threats and AMBER Alerts, follow the instructions below:

- 1. From a Home screen,  $tan \frac{1}{2}$  Apps > **Messages.**
- 2. Tap MORE > Settings > Emergency alert settings.
- 3. Tap Emergency alerts.
- 4. All alerts are enabled by default. Tap the ON/OFF switch to disable it.

# My Files

Access files stored on your device, including images, videos, songs, and sound clips.

To access the My Files app:

► From a Home screen, tap **Apps** My Files.

## File Groups

Files stored in the device are organized into the following groups:

- **Recent files:** View recently accessed files. (This will not appear until you have viewed a file.)
- Category: Files are grouped into the following categories:
	- $\Box$  Images: View image files.
	- **B Videos:** View video files.
	- $\bullet$  **Audio**: View audio files.
	- **F** Documents: View document files.
	- $\bigoplus$  Download history: View all apps and files that have been downloaded to the device.
- Local storage: View folders and files in their storage locations.
	- Device storage: View folders and files located on the device.
- • Cloud storage: Contains shortcuts to FTP servers or other cloud storage locations that you have added.
	- $\bullet$  Google Drive: Sign in to view folders and files located in your Google Drive account.

#### **Shortcuts**

When you add shortcut folders,  $\Box$  displays on the My Files screen.

To delete a shortcut:

- 1. From a Home screen,  $\tan \frac{1}{2}$  Apps > My Files.
- 2. Tap the shortcut.
- 3. Tap MORE > Delete shortcut.

### View files in My Files

- 1. From a Home screen,  $tap$   $\rightarrow$  Apps > My Files.
- 2. Tap a category to view the relevant files or folders.
- 3. Tap a file or folder to open it.

### My Files Options

On the main My Files screen, the following options are available:

- **SEARCH:** Search for a file or folder.
- Tap **MORE** for these options:
	- Edit: Edit files shown in Recent files.
	- Clear recent file history: Clear the Recent files category.
	- Show/Conceal hidden files: Show or conceal hidden files.
- STORAGE USAGE: Tap to view memory information for your device.

## Category Options

After tapping on a category, the following options are available:

- HOME: Display the main My Files screen.
- **SEARCH:** Search for a file in the selected category.
- MORE: Tap for the following options:
	- Edit: Select files or folders.
	- Create folder: Create a new folder.
	- Add shortcut: Add a shortcut folder to the main My Files screen.
	- View as: Change the appearance of the files or folders.
	- Sort by: Change the sort order of the files.
	- Show/Conceal hidden files: Show or conceal hidden files.

# Options for Selected Files and Folders

- ▶ Tap MORE > Edit, select a file or folder, and then use one of these functions:
	- DELETE: Delete files or folders.
	- MORE:
		- **Move:** Move files or folders to another folder.
		- Copy: Copy files or folders to another folder.
		- Rename: Rename a file or folder. This option only displays when just one file or folder is selected.
		- Add shortcut on Home screen: Add a shortcut to a file or folder to the Home screen.
		- Compress: Create a zip folder containing the selected files. This option only displays in Local Storage categories.
		- Details: View details of the selected files or folders.

# Video Player

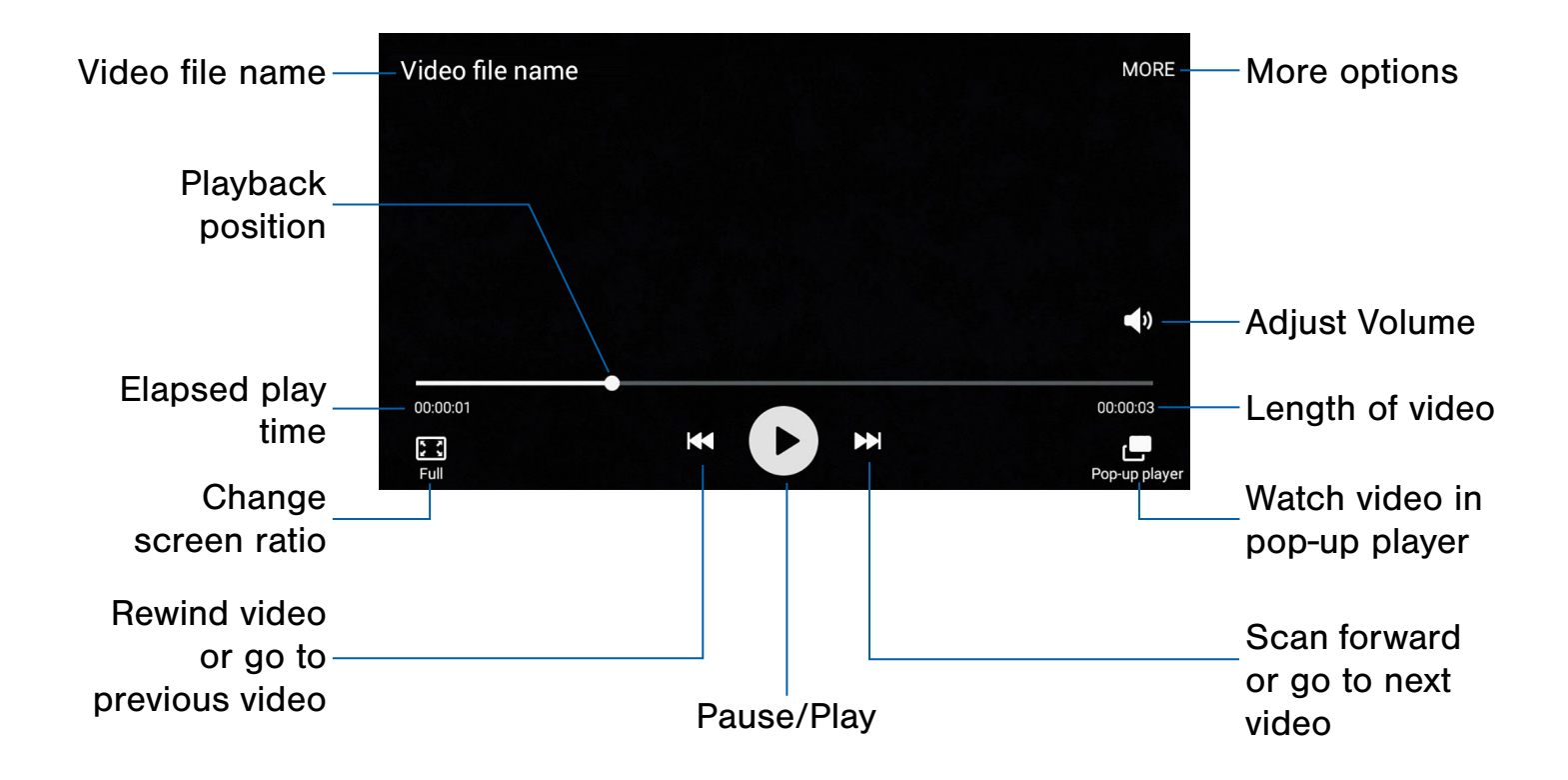

## Play and manage videos stored Use Pop-up Player on your device. Multi-task with Pop-up player by transforming your

- 1. From a Home screen, tap  $\frac{1}{2}$  Apps > Video. 1. From a Home screen, tap  $\frac{1}{2}$  Apps > Video.
- 2. Scroll through the videos stored on your device. After a few seconds, each video thumbnail begins playing a preview of the clip.
- 

video player into a pop-up window. The video continues to play and the pop-up window can be To access Video: To access Video: resized or moved anywhere on the screen.

- 
- 2. Tap a video to view it.
- 3. Tap  $\Box$  Pop-up player to continue playing the video in a floating window. 3. Tap a video to view it.
	- Drag the window to any location on the screen.
	- Use two fingers to pinch or spread to resize the floating window.

# Voice Recorder

## Record voice memos and notes.

### Create a Voice Recording

- $\blacktriangleright$  From a Home screen, tap  $\blacksquare$  Apps > **Voice Recorder.** 
	- Tap  $\left( \bullet \right)$  **Record** to record an audio file.
	- Tap  $\left( \blacksquare \right)$  Stop to stop recording. The file is automatically saved.
	- Tap **II** Pause to pause the recording of an audio file.
	- Tap  $\left( \bullet \right)$  Resume to resume the recording of an audio file.
	- Tap  $\lfloor \frac{k}{2} \rfloor$  Bookmark to bookmark a position in the recording for later reference.
	- While recording, tap MORE > Turn on Call rejection to reject incoming calls during a recording.

### Manage Recordings

To display a list of recordings:

- 1. From a Home screen,  $tan$   $\frac{1}{2}$  Apps > **Voice Recorder.**
- 2. Tap **Recordings.**
- 3. Tap a recording to play it back.
- 4. Tap MORE for additional options:
	- Edit: Tap to select recordings. Once selected, the following options are available:
		- DELETE: Delete the recording.
		- **MORE:** Tap to either **Rename** the file or Write to Voice Label (which writes the recording to an NFC voice label).
	- Share: Tap to select recording files, and then tap **SHARE** to select a sharing method.
	- Search: Tap to search for a recording.

# **Settings**

Configure your device's connections and settings, add accounts, and customize the home screen, apps, and features.

the option on (  $\blacksquare$  <sup>ON</sup>) or off (  $\lozenge$ FF ). Some options use an ON/OFF button to turn

For some options, you must tap a field, such as Email address, to display and set options.

### Access Settings

From a Home screen,  $tan$   $\cdots$  Apps > Settings. ►

– or –

From a Home screen, drag down from the Status bar to display the Notification panel, and then tap  $\bullet$  Settings.

# Wi-Fi Settings

Wi-Fi is a term used for certain types of Wireless Local Area Networks (WLAN). Wi-Fi communication requires access to a Wireless Access Point (WAP).

Wi-Fi Direct creates a direct connection between two or more devices using Wi-Fi.

## Turn Wi-Fi On or Off

Turning Wi-Fi on makes your device able to discover and connect to compatible in-range WAPs.

- 1. From a Home screen,  $tan$   $\frac{1}{2}$  Apps > **Settings.**
- 2. Tap Wi-Fi, and then tap ON/OFF to turn Wi-Fi on or off.

### Wi-Fi Status Indicators

Status bar icons show your current Wi-Fi connection status:

- When Wi-Fi is connected, active, and communicating with a Wireless Access Point  $(WAP)$ ,  $\widehat{A}$  displays.
- • If a Wi-Fi access point is available, but your device is not connected to it,  $\widehat{\mathcal{P}}$  displays. It may also display if there is a communication issue with the target Wireless Access Point (WAP).

## Scan and Connect to a Wi-Fi Network

- 1. From a Home screen,  $\tan \frac{1}{2}$  Apps > **Settings.**
- 2. Tap Wi-Fi, and then tap ON/OFF to turn Wi-Fi on.
- 3. When Wi-Fi is first turned on, your device automatically scans for available networks and displays them.
- 4. Tap the network you want to connect to.
	- When you select an open network, you are automatically connected to the network. Otherwise, enter a password to connect.
	- To manually scan for networks, drag the main Wi-Fi screen down.

# Manually Connect to a Wi-Fi Network

- 1. From a Home screen,  $tan \frac{1.11}{1.11}$  Apps > Settings.
- 2. Tap Wi-Fi, and then tap ON/OFF to turn Wi-Fi on.
- 3. Tap MORE > Add network, and enter information about the Wi-Fi network:
	- Network name: Enter the name of the Wi-Fi network.
	- Security: Select a security option and enter your password.
	- Show advanced options: Tap if you need to add advanced options such as IP settings or Proxy settings.
- 4. Tap CONNECT to store the new information and connect to your target WAP.

## Wi-Fi Settings

The Wi-Fi settings menu allows you to set up many of your device's advanced Wi-Fi services.

- 1. From a Home screen,  $tan \frac{1}{2}$  Apps > Settings.
- 2. Tap Wi-Fi, and then tap ON/OFF to turn Wi-Fi on.
- 3. Tap MORE for options:
	- Add network: Manually connect to a Wi-Fi network.
	- WPS push button: Set up a connection to a WPS (Wi-Fi Protected Setup) router or other equipment.
	- WPS PIN entry: View the PIN used by your device to set up a PIN-secured connection to a Wi-Fi router or other equipment (not configurable).
	- Smart network switch: Mobile data may be used to maintain a stable Internet connection.
	- Advanced:
		- Network notification: Receive notifications when open networks in range are detected.
		- Passpoint: Automatically connect to Passpoint-certified Wi-Fi Access points.
		- Keep Wi-Fi on during sleep: Specify when to disconnect from Wi-Fi.
		- Always allow scanning: Allow Google location service and other apps to scan for networks, even when Wi-Fi is turned off.
		- – Install network certificates: Install authentication certificates.
		- MAC address: View your phone's MAC address.
		- IP address: View your phone's IP address.

## Wi-Fi Direct

Wi-Fi Direct allows direct device-to-device connections via Wi-Fi, without having to connect to a Wi-Fi network.

- 1. From a Home screen,  $tan \frac{1}{2}$  Apps > Settings.
- 2. Tap Wi-Fi, and then tap ON/OFF to turn Wi-Fi on. Wi-Fi must be on to configure settings.
- 3. Tap Wi-Fi Direct. Your device automatically scans for nearby Wi-Fi Direct devices.
- 4. After scanning for devices, select a device, and then follow the prompts to complete the connection.

### Wi-Fi Direct Status Indicator

When your device is connected to another device using Wi-Fi Direct,  $\widehat{\mathcal{C}}$  displays in the Status bar.

# **Bluetooth**

Bluetooth is a short-range communications technology that allows you to connect wirelessly to a number of Bluetooth devices, such as headsets and hands-free car Bluetooth systems, and Bluetooth-enabled computers, printers, and wireless devices.

**Note:** The Bluetooth communication range is approximately 30 feet.

## Turn Bluetooth On or Off

- 1. From a Home screen,  $tap$   $\rightarrow$  Apps > Settings.
- 2. Tap Bluetooth, and then tap ON/OFF to turn Bluetooth on or off.

### Bluetooth Status Indicators

When Bluetooth is turned on,  $\frac{1}{2}$  displays in the Status bar.

### Scan for Bluetooth Devices

When you want to pair with another Bluetooth device, you can scan for nearby devices that are visible.

- 1. From a Home screen,  $\tan \frac{1}{2}$  Apps > **Settings.**
- 2. Tap Bluetooth, and then tap ON/OFF to turn on Bluetooth.
- 3. When Bluetooth is first turned on, it scans for nearby Bluetooth devices and displays them.
	- To manually perform a new scan, tap **SCAN**.

## Pair Bluetooth Devices

The Bluetooth pairing process allows you to establish trusted connections between your device and another Bluetooth device.

Pairing between two Bluetooth devices is a one-time process. Once a pairing is created, the devices continue to recognize their partnership and exchange information without having to re-enter a passcode.

- 1. From a Home screen,  $tan \frac{1}{2}$  Apps > **Settings.**
- 2. Tap Bluetooth, and then tap ON/OFF to turn on Bluetooth.
- 3. Make sure that the target device is discoverable, so that your device can find it. Refer to the instructions that came with the device to find out how to set it to discoverable mode.
- 4. Tap **SCAN**. Your device starts to scan for Bluetooth devices within range.
- 5. When you see the name of the target device displayed in the Bluetooth devices section, tap the name. Your device then automatically tries to pair with the target device. If automatic pairing fails, enter the passcode supplied with the target device.

Note: Due to different specifications and features of other Bluetooth-compatible devices, display and operations may be different, and functions such as transfer or exchange may not be possible with all Bluetooth compatible devices.

### Delete a Paired Device (Unpair)

When you unpair from a Bluetooth device, the two devices no longer recognize each other. To connect again, you have to pair the devices.

- 1. Verify your Bluetooth is active.
- 2. From the Bluetooth settings page, tap Settings next to the previously paired device, and then tap Unpair to delete the paired device.

# Airplane Mode

Airplane mode disconnects your device from all networks and turns off connectivity features, such as phone calls and Wi-Fi.

While in airplane mode, you can use other features, such as playing music, watching videos, and other online applications.

## Turn Airplane Mode On or Off

- 1. From a Home screen,  $tan \frac{1}{2}$  Apps > Settings.
- 2. Tap Airplane mode.
- 3. Tap ON/OFF to enable or disable the option.

Note: You can also control Airplane mode from the Device options menu. Press and hold the Power key, and then tap Airplane mode.

# Mobile HotSpot and Tethering

Use Mobile HotSpot to share your device's Internet connection with other devices using your device as a Mobile HotSpot.

Share your device's Internet connection with a computer that connects to your device using a USB cable.

## Use Your Device as a Mobile **HotSpot**

Note: You must have a tethering plan on your service account in order to use the Mobile HotSpot.

**Warning:** Mobile HotSpot consumes battery power and uses data service.

### Turn Mobile HotSpot On or Off

Activate your device's Mobile HotSpot application to allow other devices to use your device's Internet connection.

- 1. From a Home screen,  $tan \frac{1.11}{1.11}$  Apps > Settings > Mobile HotSpot and Tethering.
- 2. Tap Mobile HotSpot.
- 3. Tap ON/OFF to turn Mobile HotSpot on or off.

Warning: By default, your device's Mobile HotSpot has no security applied, and any device can connect. For more information, see [Configure Mobile HotSpot](#page-65-0)  [Settings](#page-65-0).

## Connect a Device to Your Mobile Hotspot

Use the other device's Wi-Fi control to connect to your device's Mobile HotSpot.

- 1. From a Home screen,  $tan \frac{1}{2}$  Apps > Settings > Mobile HotSpot and Tethering > Mobile HotSpot.
- 2. Tap ON/OFF to turn Mobile HotSpot on.
- 3. Activate Wi-Fi on the target device.
- 4. Scan for mobile hotspots and select the target device from the list.
- 5. On the target device, enter your device's Mobile HotSpot password.

### Allowed Devices List

Control whether devices connect to your Mobile HotSpot with the Allowed devices list. After you add devices to the list, they can scan for your device and connect using your device's Mobile HotSpot name and password.

Note: Using your device as a Mobile HotSpot consumes battery power and uses data service. While Mobile HotSpot is active, your device's applications use the Mobile HotSpot data service. Roaming while using your device as a Mobile HotSpot incurs extra data charges.

- 1. From a Home screen,  $tan \frac{1}{2}$  Apps > Settings > Mobile HotSpot and Tethering > Mobile HotSpot.
- 2. Tap ON/OFF to turn Mobile HotSpot on.
- 3. Tap  $MORE > Allowed devices$ , and then tap ADD to enter the other device's Device name and MAC address.
- 4. Tap OK to add the device.

## Change the Mobile HotSpot Password

- 1. From a Home screen,  $\tan \frac{1}{2}$  Apps > Settings > Mobile HotSpot and Tethering > Mobile HotSpot.
- 2. Tap ON/OFF to turn Mobile HotSpot on.
- 3. Tap MORE > Configure Mobile HotSpot.
- 4. Tap the Security field and select WPA2 PSK.
- 5. Scroll down and enter a new password in the Password field.

# Turn Off Mobile HotSpot Automatically

Set your device to automatically turn Mobile HotSpot off if there are no connected device.

- 1. From a Home screen,  $tan \frac{1}{2}$  Apps > Settings > Mobile HotSpot and Tethering > Mobile HotSpot.
- 2. Tap ON/OFF to turn Mobile HotSpot on.
- 3. Tap MORE > Timeout settings and select an amount of time.

## <span id="page-65-0"></span>Configure Mobile HotSpot **Settings**

Manage your Mobile HotSpot security and connecting settings.

- 1. From a Home screen,  $tan \frac{1}{2}$  Apps > Settings > Mobile HotSpot and Tethering > Mobile HotSpot.
- 2. Tap MORE > Configure Mobile HotSpot:
	- Network name: View and change the name of your Mobile HotSpot.
	- Broadcast network name (SSID): Make your Mobile HotSpot invisible to other Wi-Fi devices during a scan. Other devices can still connect to your Mobile HotSpot, but the connection has to be set up manually with your Network SSID and Password.
	- Security: Choose the security level for your Mobile HotSpot.
	- Password: If you choose a security level that uses a password, enter the password.
	- Show password: Display your password instead of masking it.
	- Show advanced options: Access advanced options, including Broadcast channel, to specify the channel your device uses for Mobile HotSpot, Maximum connections, and Timeout settings.

## Use Tethering to Connect Your Device to a Computer

- 1. From a Home screen,  $tan \frac{1}{2}$  Apps > Settings > Mobile HotSpot and Tethering.
- 2. Connect the computer to the device using the USB cable, and then tap USB tethering to turn on tethering.

# Data Usage

## Monitor your mobile data usage.

Note: Your service provider may account for data usage differently.

- 1. From a Home screen,  $tan \frac{1.11}{1.11}$  Apps > Settings > Data usage for options:
	- Mobile data: Enable mobile data. You can also control Mobile Data at the Notification panel.
	- Set mobile data usage: Disable your mobile data connection when the specified limit is reached. Drag the red limit line to set the data usage limit.
	- Data usage cycle: Tap the drop-down menu, and then choose a time period for data usage. Data usage for the period displays on the graph, along with usage by application below.
	- UPGRADE DATA SERVICE: Explore data plan upgrade options for your rate plan.
	- By application: View data usage by application.
- 2. Tap MORE for options:
	- Restrict background data: Restrict some apps and services from working unless you are connected to a Wi-Fi network.
	- Show Wi-Fi usage: Display a Wi-Fi tab that shows Wi-Fi usage.
	- Mobile HotSpot: Select Wi-Fi networks that are mobile hotspots. You can restrict apps from using these networks and you can configure apps to warn you before using these networks for large downloads.

# Mobile Networks

Control your device's access to networks and mobile data service.

- ► From a Home screen, tap **Apps** Settings > Mobile networks for options:
	- Data Roaming: Allow your device to connect to data services while roaming. Significantly higher charges may result.
	- Access Point Names: Manage your networks' Access Points.
	- Network mode: Select your preferred network mode.
	- Network operators: Choose available and preferred networks.

# NFC and Payment

NFC (Near Field Communication) allows data exchange when you touch your device with another compatible device. This is used for applications such as Android Beam.

NFC can also be used for making purchases with your phone.

To activate NFC*:*

- 1. From a Home screen,  $tan \frac{1}{2}$  Apps > Settings > NFC and payment > NFC.
- 2. Tap ON/OFF to turn NFC on.

### Android Beam

When Android Beam is activated, you can beam app content to another NFC-capable device by holding the devices close together. You can beam browser pages, YouTube videos, contacts, and more.

- 1. From a Home screen,  $tan \frac{1}{2}$  Apps > Settings > NFC and payment > NFC.
- 2. Tap ON/OFF to turn NFC on.
- 3. Tap Android Beam, then tap ON/OFF to turn the feature on.
- 4. Touch the back of your device with another NFC-capable device to transfer content.

### Tap and Pay

Tap and pay allows you to select the default payment application you want to use for making purchases on your phone.

- 1. From a Home screen,  $tap$   $\cdots$  Apps > Settings > NFC and payment > NFC.
- 2. Tap ON/OFF to turn NFC on.
- 3. Tap  $\blacktriangleright$  Back to return to the NFC and payment page.
- 4. Tap Tap and pay.
- 5. Select the payment app that you want to use as your default.

# More Connection Settings

The More connection settings allow you to configure a variety of communication settings for your device.

## **Printing**

Print images and documents to Samsung printers and other compatible printers (not included).

- 1. From a Home screen,  $tan \frac{1}{2}$  Apps > Settings > More connection settings > Printing.
- 2. Tap a print service and follow the prompts.

Note: Tap Download plug-in to install additional print service drivers.

## Virtual Private Networks (VPN)

Set up and manage your Virtual Private Networks (VPNs).

Note: You must set a screen lock pattern, PIN, or password before setting up a VPN. For more information, see [Lock Screen and Security](#page-81-0).

### Add a VPN

- 1. From a Home screen,  $tan \frac{1}{2}$  Apps > Settings More connection settings > VPN.
- 2. Tap ADD VPN and follow the prompts to set up your VPN.

### Connect to a VPN

- 1. From a Home screen,  $\tan \frac{1}{2}$  Apps > Settings > More connection settings > VPN.
- 2. Tap a VPN, enter your log in information, and tap CONNECT.

### Edit or Delete a VPN

- 1. From a Home screen,  $tan \frac{1}{2}$  Apps > Settings > More connection settings > VPN.
- 2. Touch and hold the VPN that you want to edit or delete.

## Default Messaging App

If you have multiple messaging apps installed, you can select which app should be your default messaging app.

- 1. From a Home screen,  $tan \frac{1}{2}$  Apps > Settings > More connection settings.
- 2. Tap Default messaging app to select a default.

## Wi-Fi Calling

Wi-Fi Calling uses Wi-Fi networks to help improve voice and data coverage. It sends and receives calls and text messages over a Wi-Fi network and may offer better coverage in buildings and areas of poor cellular reception.

- 1. From a Home screen,  $tan \frac{1}{2}$  Apps > Settings > More connection settings.
- 2. Tap Wi-Fi Calling.
- 3. Tap ON/OFF to turn Wi-Fi Calling on.
- 4. Tap a preference: Wi-FI Preferred, Cellular Network Preferred, or Never use Cellular Network.

### Wi-Fi Calling Status Indicator

When your device is connected to a Wi-Fi network and has Wi-Fi Calling enabled,  $\widehat{\mathbb{C}}$  displays in the Status bar.

# Sounds and Notifications

Configure the sounds and vibrations used to indicate notifications, screen touches, and other activities.

## Change the Sound Mode

You can switch between sound modes, while preserving the individual sound settings you have made.

- 1. From a Home screen,  $tan \frac{1}{2}$  Apps > Settings.
- 2. Tap Sounds and notifications > Sound mode, and then choose a mode:
	- Sound: Your device uses the sounds, vibrations, and volume levels you have chosen in Sound settings for notifications and alerts.
	- Vibrate: Your device vibrates for notifications and alerts. This uses the Vibration intensity you choose in Sound settings.
	- Mute: Your device mutes all sounds and notifications.

### Volume

Set the system volume level, and set default volume for call ringtones, notifications, and other audio.

**Tip:** You can also set System volume from the home screen by pressing the **Volume** key.

- 1. From a Home screen,  $tan \frac{1}{2}$  Apps > **Settings.**
- 2. Tap Sounds and notifications > Volume.
- 3. Drag the sliders to set the default volume for:
	- Ringtone
	- Media
	- Notifications
	- System

### Ringtones and Sound

#### Ringtone

Choose from preset ringtones or add your own.

- 1. From a Home screen,  $tan \frac{1}{2}$  Apps > **Settings.**
- 2. Tap Sounds and notifications > Ringtones and sounds > Ringtone.
- 3. Tap a ringtone to hear a preview and select it.

– or –

Tap **Add ringtone** to use an audio file as a ringtone.
### Default Notification Sound

Choose a sound for notifications, such as for new messages and event reminders.

- 1. From a Home screen,  $tap$   $\cdots$  Apps > **Settings.**
- 2. Tap Sounds and notifications > Ringtones and sounds > Default notification sound.
- 3. Tap a sound to hear a preview and select it.

#### Notification Sounds for Samsung Apps

Choose notification alerts for new messages, calendar events, and email.

- 1. From a Home screen,  $tan \frac{1.11}{1.1}$  Apps > **Settings.**
- 2. Tap Sounds and notifications > Ringtones and sounds, and tap to configure each option:
	- Messages notifications: Configure message notifications and alerts.
	- Calendar notifications: Configure event notifications.
	- Email notifications: Configure email account notifications.

#### System Sounds

Set various other system sound options.

- 1. From a Home screen,  $tan \frac{1}{2}$  Apps > Settings.
- 2. Tap Sounds and notifications > Ringtones and sounds, and tap to enable each option:
	- Touch sounds: Play tones when you touch or tap the screen to make selections.
	- Dialing keypad tone: Play tone when the dialing keypad is tapped.
	- Screen lock sounds: Play a sound when you unlock the screen.
	- Keyboard sound: Play a sound when the Samsung keyboard is tapped.

### Vibrations

Set the amount of vibration for incoming calls, notifications, and haptic feedback.

- 1. From a Home screen,  $tan \frac{1}{2}$  Apps > **<u>© Settings.</u>**
- 2. Tap Sounds and notifications > Vibrations.
	- Tap Vibration intensity to set the intensity of vibrations.
	- Tap Vibration pattern to choose a pattern.
	- Tap ON/OFF for each option to enable.
		- Vibrate while ringing
		- Vibration feedback
		- Keyboard vibration

### Sound Quality and Effects

Choose from advanced sound options to customize your audio experience.

#### Sound Quality

Find the best sound setting for your preferences

- 1. From a Home screen,  $tan$   $\frac{1}{2}$  **Apps** > **Settings.**
- 2. Tap Sounds and notifications > Sound quality and effects.
- 3. Tap **Adapt Sound** and follow the prompts to customize your sound settings.

#### Sound Effects

- 1. From a Home screen,  $tan \frac{1}{2}$  Apps > **Settings.**
- 2. Tap Sound and notifications > Sound quality and effects.
- 3. Tap ON/OFF to enable each option:
	- SoundAlive+: Recreate the effects of rich surround sound.
	- Tube Amp: Simulate the soft timbre of a tube amplifier.

## Do Not Disturb

This setting allows you to block all notifications and alerts. The options below determine what notifications can make sounds, and during what time periods you want to enter this mode.

To activate Do Not Disturb mode:

- 1. From a Home screen,  $tan \frac{1}{2}$  Apps > **Settings.**
- 2. Tap Sounds and notifications > Do not disturb.
- 3. Tap ON/OFF to enable this option.

#### Allow Exceptions

This option lets you customize what notifications are allowed while your phone is in Do not disturb mode.

- 1. From a Home screen,  $tan$   $\frac{1}{2}$  Apps > **Settings.**
- 2. Tap Sounds and notifications > Do not disturb.
- 3. Tap Allow exceptions, and tap ON/OFF to enable the exceptions you want to allow.

#### **Scheduling**

This option allows you to turn Do not disturb mode on and off automatically at scheduled times.

Note: Scheduling is not available if Do not disturb mode has been turned on manually.

- 1. From a Home screen,  $\tan \frac{1}{2}$  Apps > **Settings.**
- 2. Tap Sounds and notifications > Do not disturb.
- 3. Tap Set schedule, and then tap Days, Start time, and End time to set up a do not disturb schedule.

## Notifications on Lock Screen

Choose what notifications can display while the device is locked.

- 1. From a Home screen,  $tan \frac{1}{2}$  Apps > Settings > Sounds and notifications.
- 2. Tap Notifications on lock screen, and choose an option: Show content, Hide content, or Do not show notifications.

## App Notifications

- 1. From a Home screen,  $tan \frac{1}{2}$  Apps > Settings > Sounds and notifications.
- 2. Tap App notifications.
- 3. Scroll through the alphabetical list of apps and tap the app.
- 4. Tap ON/OFF to block all notifications from this app, to show priority notifications for the selected app, or to hide sensitive content from the selected app.

# Display Settings

Adjust display options and features, including screen brightness, font options, and more.

## **Brightness**

Adjust the screen brightness to suit your surroundings or personal preference. You may also want to adjust screen brightness to conserve battery power.

- 1. From a Home screen,  $tan \frac{1}{2}$  Apps > Settings > Display.
- 2. Drag the **Brightness** slider to adjust the screen brightness.

Note: You can also control Brightness from the Notification panel. Drag down the Status bar at the top of the screen to find the Brightness options.

## Font Size and Style

You can set the font size and style for all text that displays on the screen.

- 1. From a Home screen,  $tan \frac{1}{2}$  Apps > Settings > Display.
- 2. Tap Font to choose a font style and font size.
	- Drag the slider to adjust the font size.
	- Tap a font style to select a font, or tap Download fonts to find new fonts from Galaxy Apps.
- 3. Tap **DONE** to set the font size and style.

### Screen Timeout

Choose how long the display screen remains lit after you tap the screen or press any key.

- 1. From a Home screen,  $tan \frac{1}{2}$  Apps > Settings > Display.
- 2. Tap Screen timeout, and then choose a time period.

## Daydream (Screen Saver)

The Daydream setting controls what the screen displays when the device is docked (dock not included), or while charging. You can choose to display colors, or display photos stored on your device.

- 1. From a Home screen,  $tan \frac{1}{2}$  Apps > Settings > Display.
- 2. Tap Davdream.
- 3. Tap ON/OFF to turn Daydream on and configure the following options:
	- Colors: Tap the selector to display a changing screen of colors.
	- Google Photos: Display pictures from your Google+ account. (Only available if you are signed in to your Google Account.) Tap **Settings** for options.
	- Photo Frame: Display pictures in a photo frame. Tap **Settings** for options.
	- Photo Table: Display pictures in a photo table. Tap Settings for options.
- 4. Tap PREVIEW to see a demonstration of the selected Daydream option.

## Motions and Gestures

Control certain device actions by touching the screen with the palm of your hand.

- 1. From a Home screen,  $\tan \frac{1}{2}$  Apps > Settings.
- 2. Tap Motions and gestures.
- 3. Tap ON/OFF to enable the following:
	- Smart alert: Set the device to vibrate when you pick it up to notify you about missed calls and messages.

# Applications Settings

Manage settings for applications on your phone.

## Application Manager

You can download and install new applications on your device. Use Application manager settings to manage your downloaded and preloaded applications.

**Warning:** Because this device can be configured with system software not provided by or supported by Google or any other company, you operate this software at your own risk.

#### Memory Usage

See how memory is being used by Downloaded or Running applications.

- 1. From a Home screen,  $tan \frac{1.11}{1.11}$  Apps > Settings > Applications > Application manager.
- 2. Swipe across the screen to display DOWNLOADED, SD CARD, RUNNING, or ALL to display memory usage for that category of applications. If you have disabled applications, a DISABLED tab also displays.

The graph on the RUNNING tab shows used and free RAM.

#### **Downloaded**

Displays apps you have downloaded onto your device.

- 1. From a Home screen,  $tan \frac{1.11}{1.11}$  Apps > Settings > Applications > Application manager.
- 2. Tap **DOWNLOADED** to view a list of all the downloaded applications on your device.
- 3. To switch the order of the DOWNLOADED list, tap MORE > Sort by size or Sort by name.
- 4. To reset all of your application preferences, tap MORE > Reset app preferences.
- 5. Tap an application to view and update information about the application, including memory usage, default settings, and permissions. The following options are displayed:
	- **FORCE STOP**: Stop an app that is misbehaving. Restart your device if stopping an app, process, or service causes your device to stop working correctly.
	- UNINSTALL/UNINSTALL UPDATES: Delete the application from the device or uninstall updates made to apps that cannot be deleted.
	- **DISABLE:** Disable apps that cannot be deleted.
	- Show notifications: Tap the checkbox to enable or disable notifications from the app. Notifications appear in the Status bar.
	- MOVE TO SD CARD: Move this app to your microSD card.
	- CLEAR DATA: Clear application data from memory.
	- CLEAR CACHE: Clear an application's temporary memory storage.
	- CLEAR DEFAULTS: Clear an application's customization.
	- Permissions: View information about the application's access to your device and data.

### Running Services

View and control services running on your device.

- 1. From a Home screen,  $tan \frac{1.11}{1.11}$  Apps > Settings > Applications > Application manager.
- 2. Tap **RUNNING** to view a list of running services.

All the applications that are currently running on the device display.

- 3. Tap MORE > Show cached processes to display all the cached processes that are running. Tap MORE > Show services in use to switch back.
- 4. Tap one of the applications to view application information.
	- STOP: Stops the application from running on the device. This is usually done prior to uninstalling the application. (Not all services can be stopped. Stopping services may have undesirable consequences on the application or Android System.)
	- REPORT: Report failure and other application information.

**Note:** Options vary by application.

### Disabled

View and configure disabled apps on your device.

#### **Note:** This screen only displays if you have disabled an app on the Apps screen.

- 1. From a Home screen,  $tan \frac{1}{2}$  Apps > Settings > Applications > Application manager.
- 2. Tap DISABLED to view a list of applications you have disabled.
- 3. To switch the order of the DISABLED list, tap MORE > Sort by size or Sort by name.
- 4. To reset all of your application preferences, tap MORE > Reset app preferences.
- 5. Tap an application to view and update information about the application, including memory usage, default settings, and permissions. The following options are displayed:
	- FORCE STOP: Stop an app that is misbehaving. Restart your device if stopping an app, process, or service causes your device to stop working correctly.
	- **ENABLE:** This moves the application back to the Apps screen.
	- Show notifications: Tap the checkbox to enable or disable notifications from the app. Notifications display in the Status bar.
	- MOVE TO SD CARD: Move this app to your microSD card.
	- **CLEAR DATA:** Clear application data from memory.
	- CLEAR CACHE: Clear an application's temporary memory storage.
	- CLEAR DEFAULTS: Clear an application's customization.
	- Permissions: View information about the application's access to your device and data.

**Note:** Options vary by application.

## Default Applications

If you have multiple applications of the same type, such as email apps, you can select one app to be the default.

You can also use a simpler Home screen which provides an easier user experience for first-time smartphone users.

- 1. From a Home screen,  $tan \frac{1}{2}$  Apps > Settings > Applications > Default applications.
- 2. Tap Home and select a Home screen mode:
	- TouchWiz easy home: Provides an easier user experience for the first-time smartphone users.
	- TouchWiz home: The Home screen that originally displays on your phone.
- 3. Tap Messages and select a default messaging app.
- 4. To clear defaults you have set up, tap CLEAR.

## Application Settings

Shortcuts to the settings for various apps are available in one convenient location.

- 1. From a Home screen,  $tan \frac{1}{2}$  Apps > Settings > Applications.
- 2. Tap one of the following to display the settings for the selected app:
	- Calendar
	- Camera
	- Contacts
	- Email
	- Internet
	- Messages
	- Phone
	- Weather

# Wallpaper Settings

Change the look of the home and lock screens with wallpaper.

You can display a favorite picture or choose from preloaded wallpapers.

- 1. From a Home screen,  $\tan \frac{1}{2}$  Apps > Settings > Wallpaper.
- 2. Tap Home screen, Lock screen, or Home and lock screen.
- 3. Tap a image to preview it, and then tap SET AS WALLPAPER.
	- Tap From Gallery for additional wallpapers.

# Location Settings

Some apps, such as Google Maps, may require one or more location services be turned on for full functionality.

### Locating Method

- 1. From a Home screen,  $tan \frac{1}{2}$  Apps > Settings > Location.
- 2. Tap ON/OFF to turn Location services on.
- 3. Tap Location method to select how your location is determined:
	- GPS, Wi-Fi, and mobile networks: Use GPS, Wi-Fi, and mobile networks to estimate your location.
	- Wi-Fi and mobile networks: Use Wi-Fi and mobile networks (no GPS).
	- GPS only: Use GPS only.

## Recent Location Requests

Apps that have requested your location are listed under Recent location requests.

- 1. From a Home screen,  $tan \frac{1}{2}$  Apps > Settings > Location.
- 2. Tap ON/OFF to turn Location services on.
- 3. Tap an entry under Recent location requests to view the app's settings.

### Location Services

Google uses Location Reporting to store and use your device's most recent location data. Google apps, such as Google Maps, can use this data to improve your search results based on places that you have visited.

- 1. From a Home screen,  $tan \frac{1}{2}$  Apps > Settings > Location.
- 2. Tap ON/OFF to turn Location services on.
- 3. Tap Google Location Reporting for options:
	- Location Reporting: Allow Google apps to use your device's most recent location data.
	- Location History: Allow Google to store a history of your location data. Tap DELETE LOCATION HISTORY to permanently delete your location history.

Note: You must be signed in to a Google Account to use Google Location Reporting.

## Lock Screen and Security

Secure your device and protect your data with Lock Screen and Security settings.

## <span id="page-81-0"></span>Lock Screen

- 1. From a Home screen,  $tan \frac{1}{2}$  Apps > **Settings.**
- 2. Tap Lock screen and security > Screen lock type to select a screen lock and level of security:
	- Swipe: Swipe the screen to unlock it. This option provides no security.
	- Pattern: A screen unlock pattern is a tap gesture you create and use to unlock your device. This option provides medium security.
	- PIN: Select a PIN to use for unlocking the screen. This option provides medium to high security.
	- Password: Create a password for unlocking the screen. This option provides high security.
	- None: Never use a Lock screen.
- 3. If choosing a secured lock screen option, select your notification settings:
	- Show content: Show content, which may include personal information, on the lock screen.
	- Hide content: Show only notifications on the lock screen.
	- Do not show notifications: Do not show content or notifications on the lock screen.
- 4. Choose a screen lock option:
	- Show information: Show the dual clock, weather information, or Owner information on the lock screen.
	- Unlock effect: Set the visual effect used when unlocking the screen. (This option is available with Swipe only.)
	- Secure lock settings: Set your secure lock functions such as Lock automatically, Lock instantly with power key, and Smart lock. (This option is not available for Swipe.)

Note: Options vary based on the screen lock type.

## Device Security

Configure security for your phone.

- 1. From a Home screen,  $tan \frac{1}{2}$  Apps > Settings.
- 2. Tap Lock screen and security > Device security.
- 3. Tap ON/OFF to activate KNOX active protection on your phone.

## Find My Mobile

Protect your device from loss or theft allowing your device to be locked, tracked, and for your data to be deleted remotely.

 $\blacktriangleright$  To access your device remotely, visit [findmymobile.samsung.com](http://findmymobile.samsung.com).

**Note:** You must sign up for a Samsung account and enable Google location service to use Find My Mobile.

- 1. From a Home screen,  $tan \frac{1}{2}$  Apps > **Settings.**
- 2. Tap Lock screen and security > Find My Mobile.
- 3. Enter your Samsung account password or, if you are not logged in to your Samsung account, tap Add account and follow the prompts.
- 4. The following options are available:
	- Remote controls: Tap to activate or deactivate Remote controls, which allows you to access your device remotely.
	- Google location service: Tap to activate or deactivate Google location service. This service must be on in order to find your phone.
	- SIM change alert: Prevent unauthorized changes to your SIM card by being alerted whenever an app or service attempts to change data on your SIM card.

## Unknown Sources

Enable installation of non-Google Play applications.

- 1. From a Home screen,  $tan \frac{1}{2}$  Apps > Settings.
- 2. Tap Lock screen and security > Unknown sources to enable this option.

Warning: Enabling installation of third-party applications can cause your device and personal data to be more vulnerable to attacks by unknown sources.

## Other Security Settings

#### **Encryption**

Require a numeric PIN or password to decrypt your device each time you power it on.

- 1. From a Home screen,  $tan \frac{1}{2}$  Apps > Settings.
- 2. Tap Lock screen and security > Other security settings. Configure the following options:
	- Encrypt device: Follow the prompts to encrypt all data on your device.
	- Encrypt external SD card: Follow the prompts to encrypt all data on your microSD card (not included).

### SIM Card Lock

Use this option to set up your password when one is first required or change your current password.

- 1. From a Home screen,  $tan \frac{1}{2}$  Apps > **Settings.**
- 2. Tap Lock screen and security > Other security settings > Set up SIM card lock and follow the prompts.

#### Passwords

Display password characters briefly as you type them.

- 1. From a Home screen,  $\tan \frac{1}{2}$  Apps > **Settings.**
- 2. Tap Lock screen and security > Other security settings > Make passwords visible to turn the feature on.

### Security Update Service

Automatically receive security updates.

- 1. From a Home screen,  $tan$   $\frac{1}{2}$  Apps > **Settings.**
- 2. Tap Lock screen and security > Other security settings for the following Security update service options:
	- Security policy updates: Automatically or manually check for security policy updates.
	- Send security reports: Send security reports to Samsung via Wi-Fi for threat analysis.

#### Device Administration

Manage your device administrators and application installation privileges.

- 1. From a Home screen,  $tan \frac{1}{2}$  Apps > Settings.
- 2. Tap Lock screen and security > Other security settings > Device administrators to customize.

#### Credential Storage

Manage your security certificates. If a certificate authority (CA) certificate gets compromised or for some other reason you do not trust it, you can disable or remove it.

- 1. From a Home screen,  $tan \frac{1}{2}$  Apps > Settings.
- 2. Tap Lock screen and security > Other security settings for the following Credential storage options:
	- Storage type: Select a storage location for credential contents.
	- View security certificates: Display certificates in your device's ROM and other certificates you have installed.
	- Install from device storage: Install a new certificate from storage.
	- Clear credentials: Erase the credential contents from the device and reset the password.

### Advanced Security Settings

Use these options to configure advanced security settings.

- 1. From a Home screen,  $tan \frac{1}{2}$  Apps > **<b>Settings**
- 2. Tap Lock screen and security > Other security settings for the following Advanced options:
	- Trust agents: Perform selected actions when trusted devices are connected. (This option is available only with secure locks, like PIN and password.)
	- Pin windows: Pin an app on your device screen, preventing access to other features of you phone.
	- Usage data access: View the applications that can access your device's usage history.
	- Notification access: View the applications that can access notifications you receive on your phone.

Note: To view Trust agents, set up a screen lock (pin, password, or pattern). For more information, see **Lock** [Screen](#page-81-0).

# Easy Mode

Switch between the default screen layout and a simpler layout. The Easy mode layout has larger text and icons, making for a more straightforward visual experience.

To enable Easy mode:

- 1. From a Home screen,  $tan$   $\frac{1}{2}$  Apps > Settings > Easy mode.
- 2. Tap Easy mode to enable this feature.

When Easy mode is enabled, you can scroll down the page and select which apps you want to display on the Home screens.

- 3. Tap ON/OFF next to the apps you want to add or remove.
- 4. When finished, tap DONE.

To disable Easy mode:

- 1. Swipe through the Home screens and tap Settings > Easy mode.
- 2. Tap Standard mode to switch back.
- 3. Tap DONE.

# <span id="page-85-0"></span>**Accessibility**

Accessibility services are special features that make using the device easier for those with certain physical disabilities.

Note: You can download additional accessibility applications from the Google Play store.

- 1. From a Home screen,  $tap$   $\cdots$  Apps > Settings.
- 2. Tap Accessibility for options:

#### Vision

- Voice Assistant: Speak feedback aloud to help blind and low-vision users.
	- – Voice Assistant can collect all of the text you enter, except passwords, including personal data and credit card numbers. It may also log your user interface interactions with the device.
- Voice Assistant help: Tap for help on using Galaxy TalkBack.
- Dark screen: Keep the screen turned off at all times for privacy.
- Rapid key input: Release your finger to enter selection instead of double tapping.
- Speak passwords: Read the characters aloud as you enter your passwords.
- Voice Label: Write voice recordings to NFC tags to provide information about nearby objects.
- Font size: Set the font size.
- Magnification gestures: Use exaggerated gestures such as triple-tapping, double pinching, and dragging two fingers across the screen.
- Negative colors: Reverse the display of onscreen colors from White text on a Black background to Black text on a White background.
- Color correction: Adjust the color of the screen if you are color blind or have difficulty reading the display because of the screen color. Tap Color adjustment for options.
- Accessibility shortcut: Quickly enable accessibility features in two quick steps. Tap ON/OFF to turn the feature on.
- Text-to-speech options: Set your preferred TTS engine and options.

#### **Hearing**

- Flash notification: Set your camera light to blink whenever you receive a notification.
- Turn off all sounds: For privacy, turn off all notifications and audio.
- Hearing aids: Improve the sound quality for use with hearing aids.
- Samsung subtitles (CC): Use Samsung subtitles with multimedia files when available Tap Samsung subtitles (CC) for options.
- Google subtitles (CC): Use Google subtitles with multimedia files when available. Tap Google subtitles (CC) for options.
- Left/right sound balance: Use the slider to set the Left and Right balance when using a stereo device.
- Mono audio: Switch audio from stereo to mono for use with one earphone.
- Auto haptic: Set the phone to vibrate in time to the sound when listening to music, watching videos, or playing games. It also vibrates when buttons are tapped in supported apps.

#### Dexterity and Interaction

- Assistant menu: Improve the device accessibility for users with reduced dexterity.
- Press and hold delay: Select a time interval for this action.
- Interaction control: Block areas of the screen from touch interaction. Disable Auto rotate screen and hard key functions. Only show application notifications in the Notification panel and the Status bar.

#### More Settings

- Direct access: Open your accessibility settings by pressing the Home Key three times in quick succession.
- Notification reminder: Beep at set intervals to remind you of any unread notifications.
- Answering and ending calls: Select shortcuts for answering and ending calls.
- Single tap mode: Tap to stop/snooze alarms and calendar events.
- Manage accessibility: Export your accessibility settings and share them with another device.

#### **Services**

Additional accessibility apps may be downloaded from the Google Play store. Certain accessibility services you install may be configured here.

## **Accounts**

Set up and manage accounts, including your Google Account, Samsung account, email, and social networking accounts.

Depending on the account, you can choose to synchronize your calendar, contacts, and other types of content.

## Add an Account

- 1. From a Home screen,  $tan \frac{1}{2}$  Apps > Settings.
- 2. Tap Accounts > Add account.
- 3. Tap one of the account types.
- 4. Follow the prompts to enter your credentials and set up the account.

## Synchronize Accounts

- 1. From a Home screen,  $\tan \frac{1}{2}$  Apps > **Settings.**
- 2. Tap Accounts > [Account type].
- 3. Tap an account to view the sync settings for that account.
- 4. Tap individual data items to sync.
- 5. Tap MORE > Sync all or Sync now to synchronize the account.

**Note:** Sync options and the location of the sync command differ depending on the account type.

### Account Settings

Each account has its own set of settings. In addition, you can configure common settings for all accounts of the same type.

Note: Account settings and available features vary between account types and service providers. Contact your service provider for more information on your account's settings.

- 1. From a Home screen,  $\tan \frac{1}{2}$  Apps > **Settings.**
- 2. Tap Accounts > [Account type].
	- Tap an account to configure that account's sync settings.
	- Tap other available options for the account.

### Delete an Account

- 1. From a Home screen,  $tan \frac{1.11}{1.11}$  Apps > **Settings.**
- 2. Tap Accounts > [Account type].
- 3. Tap the account and then tap  $MORE$ Remove account.

## Backup and Reset

Back up your data to Google servers. You can also reset your device to its factory defaults.

## Backup and Restore

Enable backup of your information to Google servers.

- 1. From a Home screen,  $\tan \frac{1}{2}$  Apps > Settings.
- 2. Tap Backup and reset for options:
	- Backup account: Select a Google Account to be used as your backup account.
	- Back up my data: Enable back up of application data, Wi-Fi passwords, and other settings to Google servers.
	- Automatic restore: Enable automatic restoration of settings from Google servers. When enabled, backed-up settings are restored when you reinstall an application.

## Factory Data Reset

Return your device to its factory defaults.

Warning: This action permanently erases ALL data from the device, including Google or other account settings, system and application data and settings, downloaded applications, as well as your music, photos, videos, and other files.

- 1. From a Home screen,  $tan \frac{1.11}{1.11}$  Apps > Settings.
- 2. Tap Backup and reset > Factory data reset.
- 3. Tap **RESET DEVICE** and follow the prompts to perform the reset.

## Collect Diagnostics

Collect diagnostic data for troubleshooting problems with your phone.

- 1. From a Home screen,  $tan \frac{1.11}{1.11}$  Apps > **Settings.**
- 2. Tap Backup and reset > Collect diagnostics.
- 3. Tap ON/OFF to enable each option:
	- Diagnostics: Help T-Mobile troubleshoot your device issues.
	- Connection Assistant: Optimize Wi-Fi connectivity and diagnose network issues.
	- Special Offers: Receive T-Mobile offers that improve your experience.

## Language and Input Settings

Configure your device's language and input settings.

## Set Your Default Language

- 1. From a Home screen,  $tan \frac{1}{2}$  Apps > Settings.
- 2. Tap Language and input > Language.
- 3. Select a language from the list.

## Select Your Default Keyboard or Input Method

- 1. From a Home screen,  $tan \frac{1}{2}$  Apps > Settings.
- 2. Tap Language and input > Default keyboard.
- 3. Select a keyboard.

Note: Additional keyboards can be downloaded from the Google Play store.

## Samsung Keyboard Settings

Configure options for using the Samsung keyboard.

- 1. From a Home screen,  $tan \frac{1.001}{1.001}$  Apps > **Settings.**
- 2. Tap Language and input > Samsung keyboard for options:
	- English(US): Set the keyboard type: Qwerty keyboard or 3x4 keyboard.
	- Select input languages: Choose which languages are available on the keyboard. To switch between languages, slide the space bar sideways.
- Predictive text: Allow Predictive text to suggest words matching your text entries, and, optionally, complete common words automatically. Predictive text can learn your personal writing style from your contacts, messages, Gmail, and social networking sites—improving its accuracy of predicting your text entries.
- Additional keyboard settings provide assistance with capitalization, punctuation, and much more.

## Google Voice Typing Settings

Speak rather than type your text entries using Google Voice Typing.

- 1. From a Home screen,  $tan \frac{1}{2}$  Apps > **Settings.**
- 2. Tap Language and input.
- 3. Tap Google voice typing for options:
	- Language: Select languages for Google voice typing.
	- "Ok Google" detection: Say "Ok Google" to start a voice search from the Google app.
	- Hands-free: Configure voice search and spoken notifications.
	- Speech output: Use speech output for all notifications or only when Hands-free mode is active.
	- Offline speech recognition: Download language data to use speech recognition when not connected to a network.
	- Block offensive words: Hide words many people find offensive in results of Google voice searches. Offensive words are replaced in results with a placeholder  $(\# \# \# \#)$ .
	- Bluetooth headset: Record audio through a Bluetooth headset (not included).

## Voice Input

Use Google voice recognition to perform Google searches using spoken commands.

To perform a voice search, tap  $\bullet$  in the Google search bar or widget. Or say "Ok Google" to launch a Google search (if the hotword detection option is enabled).

- 1. From a Home screen,  $tan \frac{1}{2}$  Apps > **Settings.**
- 2. Tap Language and input > Voice input for options.
	- Enhanced Google services: Full voice interaction.
	- Basic Google recognition: Simple voice recognition.
- 3. Tap  $\mathbb{Z}$  Settings next to the selected option to configure its options.

## Text-To-Speech Options

Configure your Text-To-Speech (TTS) options. TTS is used for various accessibility features, such as TalkBack. For more information, see [Accessibility](#page-85-0).

- 1. From a Home screen,  $tan \frac{1}{2}$  Apps > Settings.
- 2. Tap Language and input > Text-to-speech options for options:
	- Tap  $\bullet$  Settings next to the Samsung text-to speech engine for options.
	- Speech rate: Set the speed at which the text is spoken.
	- Default language status: Display the default language in use.

## Mouse/Trackpad Settings

Configure settings for using an optional mouse or trackpad (not included).

- 1. From a Home screen,  $tan \frac{1}{2}$  Apps > **Settings.**
- 2. Tap Language and input > Pointer speed.
- 3. Drag the slider to the right to go faster or to the left to go slower.
- 4. Tap OK to save your setting.

## **Battery**

## View how battery power is used for device activities.

- 1. From a Home screen,  $tan \frac{1}{2}$  Apps > Settings.
- 2. Tap Battery for options:
	- BATTERY USAGE: View battery usage since the battery was last fully charged.
		- Tap REFRESH to update the listing.
		- Tap an item to view details.
	- Power saving mode: Tap ON/OFF to turn the feature on, and customize options.
	- Ultra power saving mode: Tap ON/OFF to turn the feature on.
	- **DETAIL:** View details on apps which have an abnormal amount of battery usage.
	- MORE > Show/Hide battery percentage: Display or hide the battery charge percentage next to the battery icon on the Status bar.

Note: Other applications may be running that affect battery use.

View the device memory and usage, or mount, unmount, or format an optional memory card (not included).

## Device Memory

View and manage the memory used by the device.

- 1. From a Home screen,  $tan \frac{1}{2}$  Apps > Settings.
- 2. Tap Storage.
	- The Device memory displays Total space and Available space.
	- The amounts of memory used by System memory Used space, Cached data, and Miscellaneous files are also displayed.

To increase available memory:

- 1. Tap Cached data to clear all cached data for all apps.
- 2. Tap Miscellaneous files, select unnecessary files individually or tap SELECT ALL, and then tap DELETE.

## Memory Card (SD Card)

Once an optional memory card (not included) has been installed in your device, the card memory displays as Total space and Available space.

### Install a Memory Card

You can use an optional microSD or microSDHC card (not included) to add additional memory space to your device.

Note: The micro SD card slot is above the SIM card slot.

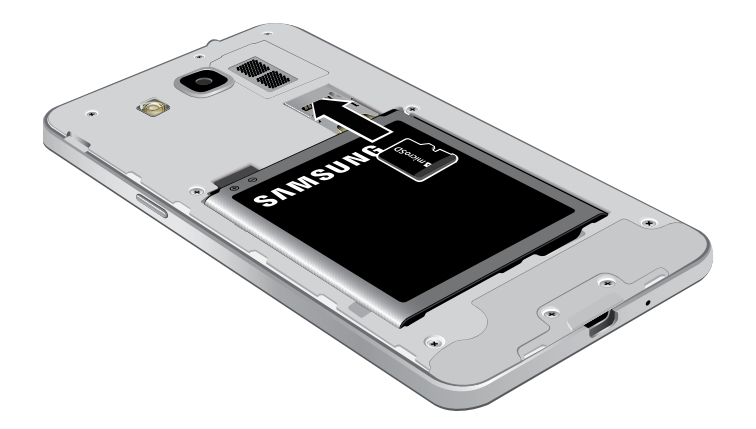

- 1. Remove the back cover. For more information, see [Remove the Back Cover.](#page-9-0)
- 2. With the gold contacts facing down, carefully slide the memory card into the slot.
- 3. Replace the back cover. For more information, see [Replace the Back Cover.](#page-10-0)

#### Mount a Memory Card

When you install an optional memory card, it is automatically mounted (connected to the device) and prepared for use. However, should you unmount the card without removing it from the device, you have to mount it before it can be accessed.

- 1. From a Home screen,  $tan \frac{1}{2}$  Apps > Settings.
- 2. Tap Storage > Mount SD card.

#### Remove a Memory Card

**Warning:** To prevent damage to information stored on the memory card, unmount the card before removing it from the device.

- 1. From a Home screen,  $\tan \frac{1}{2}$  Apps > Settings.
- 2. Tap Storage > Unmount SD card.
- 3. Remove the back cover. For more information, see [Remove the Back Cover.](#page-9-0)
- 4. Carefully pull the card out.
- 5. Replace the back cover. For more information, see [Replace the Back Cover.](#page-10-0)

#### Format a Memory Card

**Warning:** When formatting an SD card, you should backup your music and photo files that are stored on the card because formatting the SD card deletes all the stored data.

- 1. From a Home screen,  $tan \frac{1}{2}$  Apps > Settings.
- 2. Tap Storage > Format SD card and follow the prompts.

## Date and Time

By default, your device receives date and time information from the wireless network.

When you are outside network coverage, you may want to set date and time information manually using the date and time settings.

- 1. From a Home screen,  $tan \frac{1}{2}$  Apps > Settings.
- 2. Tap Date and time.
- 3. Tap Automatic date and time and Automatic time zone to use network-provided date, time, and time zone.
	- or –

Turn the automatic settings off to manually set the date, time, and time zone.

4. Other options include time format.

## About Your Device

View information about your device, including status, legal information, hardware and software versions.

- 1. From a Home screen,  $tan \frac{1}{2}$  Apps > **Settings.**
- 2. Tap About device, and then tap items for more details:
	- Software update: Check for and install available software updates.
	- Status: View the status of the battery, network, your phone number, and other information about your phone.
	- Legal information: View legal notices and other legal information.
	- Device name: View and change your device's name.
	- Additional device information includes the Model number, Android version, Build number, and more.

## Software Updates

Use Software update to update your device's software.

- 1. From a Home screen,  $\tan \frac{1}{2}$  Apps > Settings.
- 2. Tap About device > Software update.
- 3. Follow the prompts to check for available software updates to download and install.